# PAGO RETE COME PAGARE CON PAGO PA

IN DICAZIONI E PROCEDURA

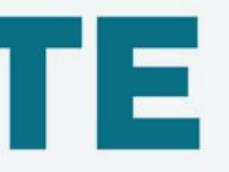

Dall' anno scolastico 2020/2021 tutti i versamenti per la scuola devono avvenire utilizzando il sistema PAGO PA.

*Qual è la procedura per pagare tramite PAGO PA?* 

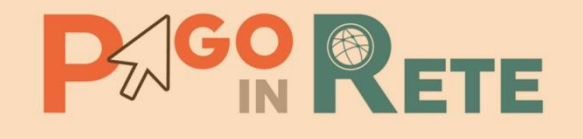

### *CREDENZIALI D'ACCESSO*

I genitori per accedere al servizio Pago In Rete dovranno possedere username e password (credenziali).

- Se hai un' identità digitale SPID (Sistema Pubblico di Identità Digitale) puoi accedere con le credenziali SPID del gestore che ti ha rilasciato l'identità (selezionando "Entra con SPID").
- Se sei un genitore che ha presentato una domanda d'iscrizione on-line puoi accedere con le stesse credenziali utilizzate per l'iscrizione di tuo figlio.
- Se sei un docente in possesso di credenziali Polis, puoi utilizzare queste.

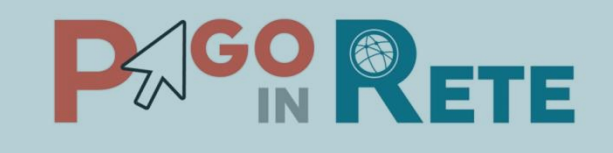

### *Come registrarsi*

*(*per chi non possiede un'identità digitale SPID o le credenziali del MIUR di Polis o di Iscrizioni Online)

Basta effettuare 4 semplici passaggi: 1) inserisci il tuo codice fiscale e seleziona la casella di sicurezza "Non sono un robot"

2) compila la scheda con i tuoi dati anagrafici e inserisci un tuo indirizzo email personale attivo (da digitare due volte per sicurezza)

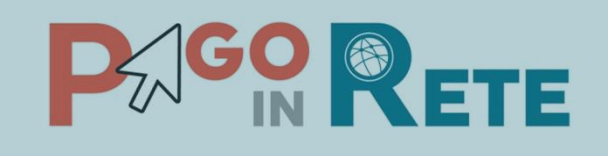

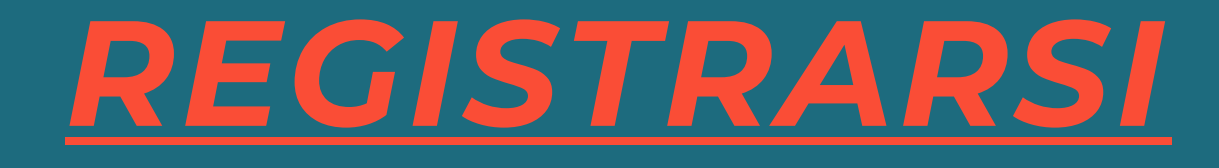

Se non disponi delle credenziali puoi ottenerle effettuando la registrazione al servizio cliccando sul link

3) verifica la correttezza di tutti i dati inseriti e seleziona "CONFERMA I TUOI DATI", altrimenti se riscontri degli errori clicca su "torna indietro" per tornare al passaggio precedente ed effettuare le correzioni necessarie

4) per completare la registrazione accedi infine alla casella e-mail (che hai indicato al punto 2), visualizza la e-mail che hai ricevuto da "MIUR Comunicazione" e clicca sul link presente nel testo

Completata la registrazione riceverai una seconda e-mail con le credenziali (username e password) per accedere al servizio Pago In Rete. Al primo accesso al servizio ti verrà richiesto di modificare a tuo piacimento la password provvisoria che hai ricevuto con la seconda e-mail. La nuova password deve avere almeno 8 caratteri, contenere un numero, una lettera maiuscola e una lettera minuscola.

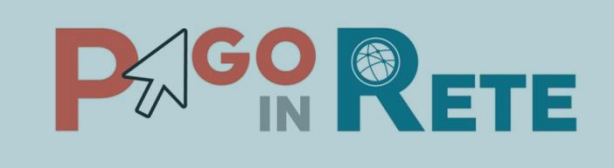

### *REGISTRARSI*

### PER ULTERIORI ISTRUZIONI SU COME ACCEDERE VISUALIZZA IL VIDEO

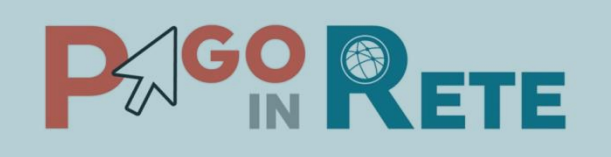

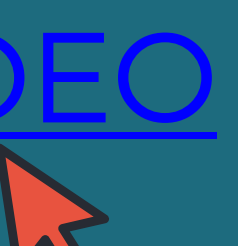

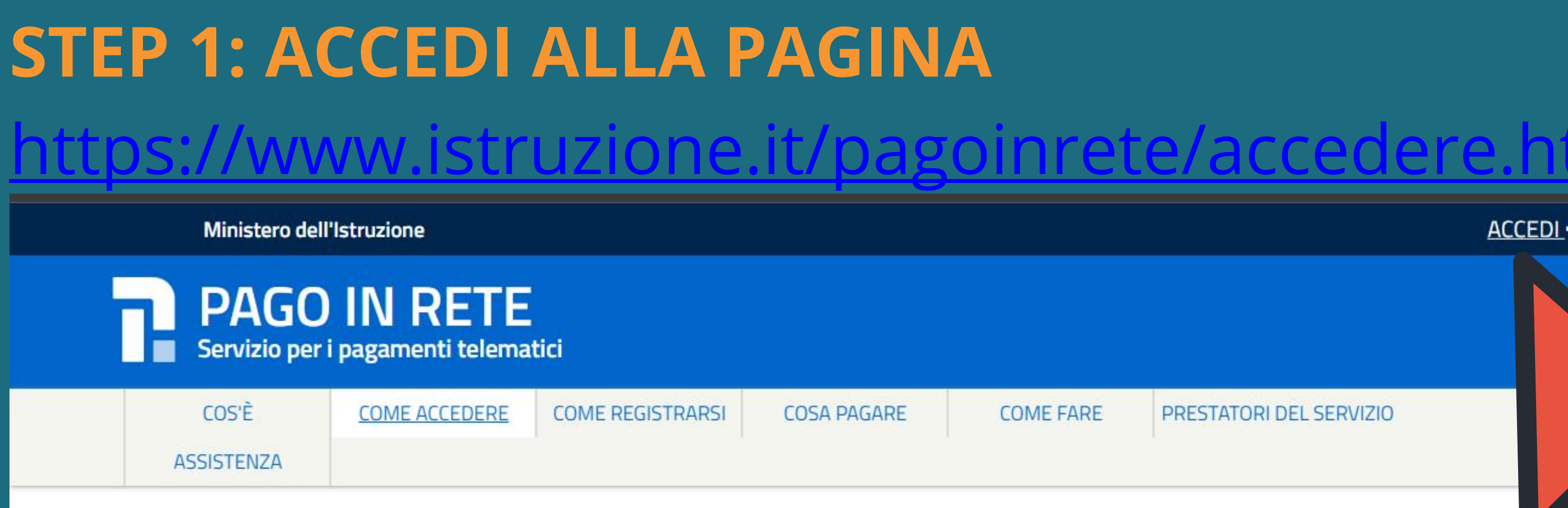

### Come accedere

Per accedere al servizio Pago In Rete devi disporre di username e password (credenziali).

- Se hai un' identità digitale SPID (Sistema Pubblico di Identità Digitale) puoi accedere con le credenziali SPID del gestore che ti ha rilasciato l'identità (selezionando "Entra con SPID")
- Se sei un genitore che ha presentato una domanda d'iscrizione on-line puoi accedere con le stesse credenziali utilizzate per l'iscrizione di tuo figlio
- Se sei un docente in possesso di credenziali Polis, puoi utilizzare queste

Se non disponi delle credenziali puoi ottenerle effettuando la registrazione al servizio cliccando sul link Registrati

Se disponi delle credenziali puoi accedere al servizio Pago in Rete cliccando sul

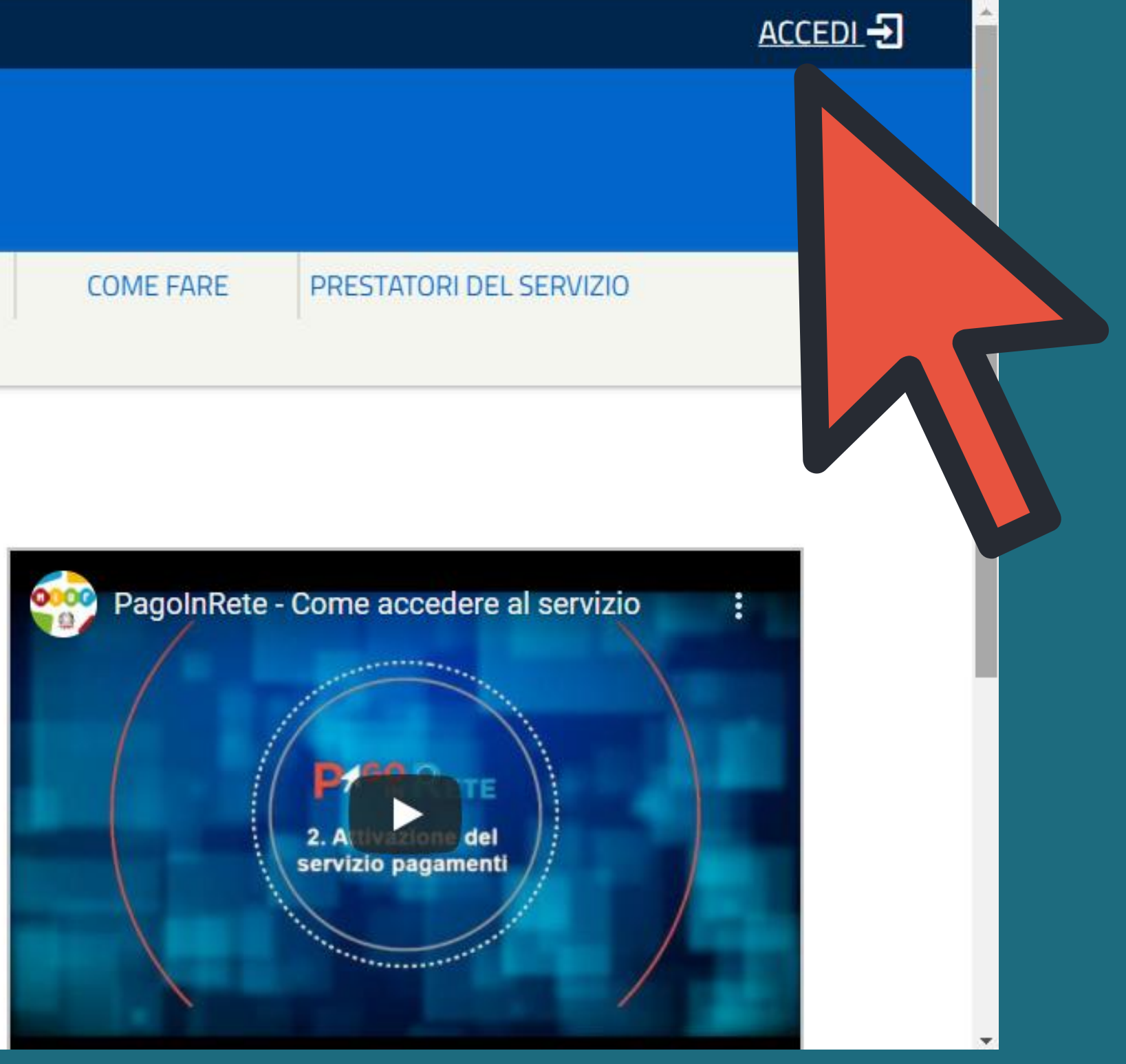

### STEP 2: INSERIRE LE CREDENZIALI

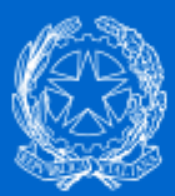

**Ministero dell'Istruzione** dell'Università e della Ricerca

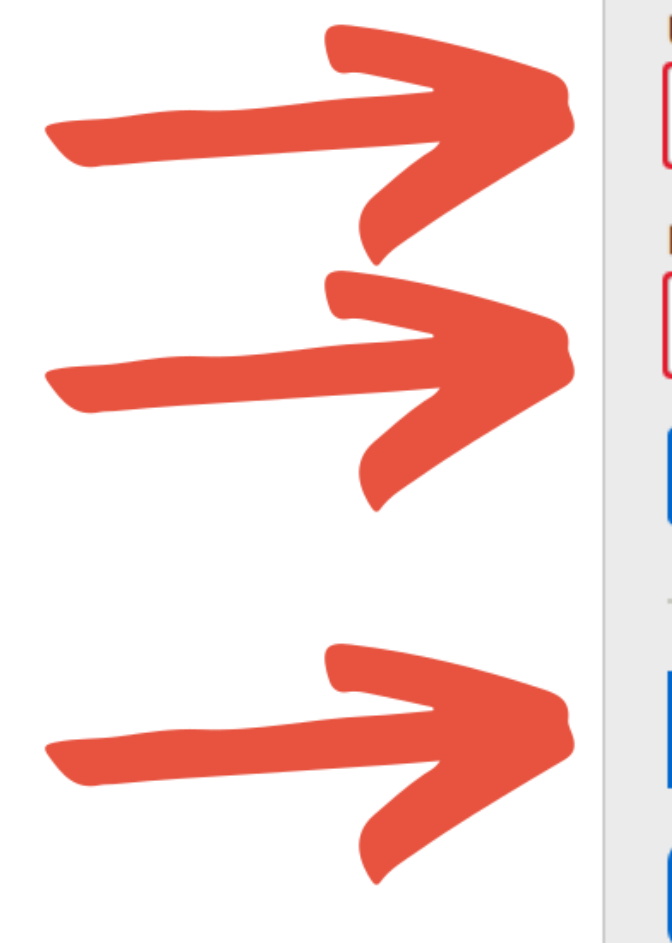

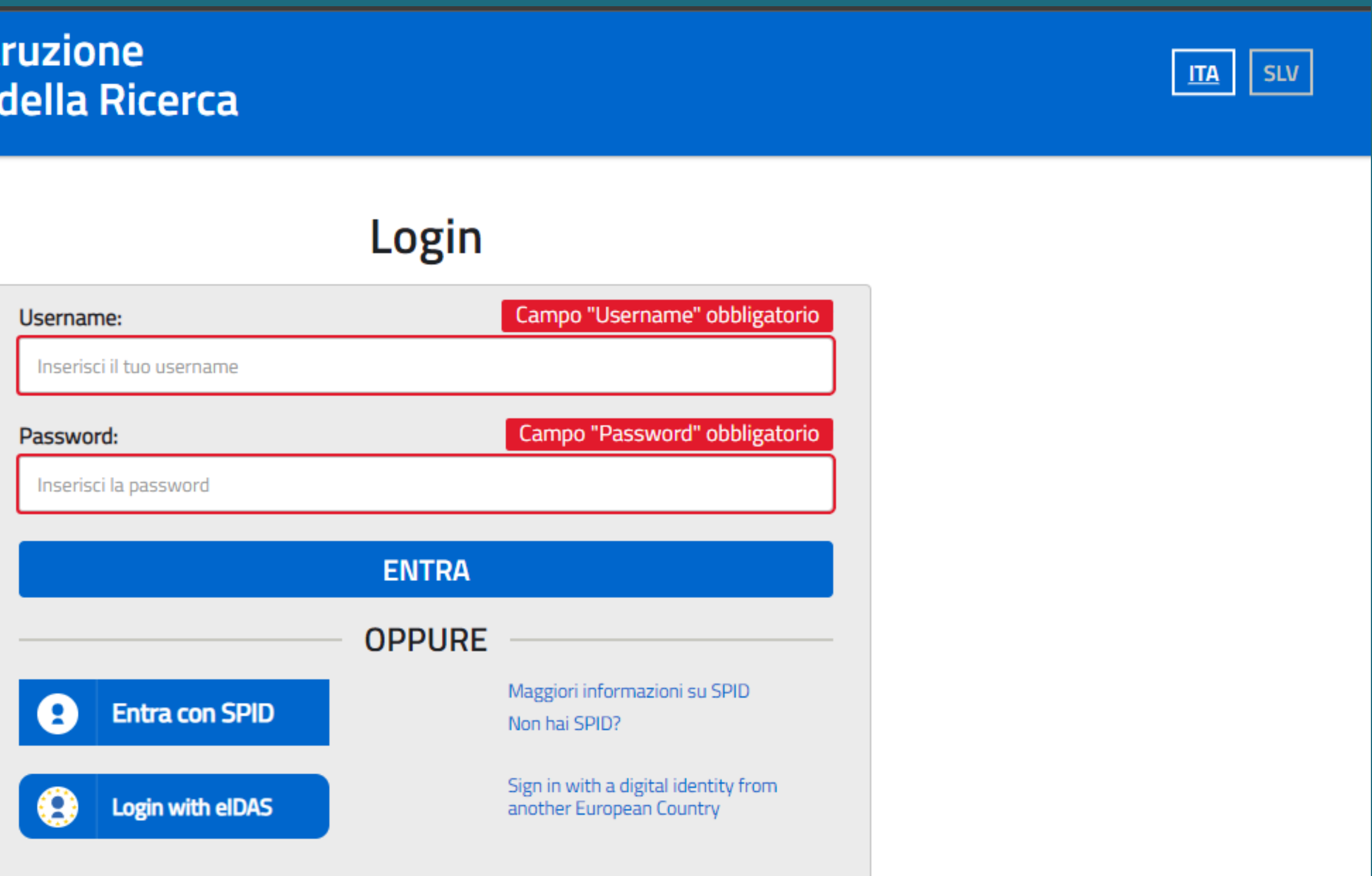

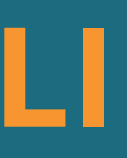

### **STEP 3: CLICCA SU "VAI A PAGO IN RETE-Scuole"**

Servizio per i pagamenti telematici

### Il sistema Pago In Rete

Pago In Rete è il sistema centralizzato del MIUR che consente ai cittadini di effettuare pagamenti telematici a favore degli Istituti Scolastici e del Ministero.

Tale sistema si interfaccia con PagoPA®, una piattaforma tecnologica che assicura l'interoperabilità tra Pubbliche Amministrazioni e Prestatori di Servizi di Pagamento (Banche, Poste, etc.) aderenti al servizio.

Per la visualizzazione e il pagamento telematico di contributi richiesti dalle scuole per i servizi erogati utilizza il link "Vai a Pago in Rete Scuole".

Per l'effettuazione di un pagamento telematico di un contributo a favore del Miur utilizza il link "Vai a Pago in Rete MIUR".

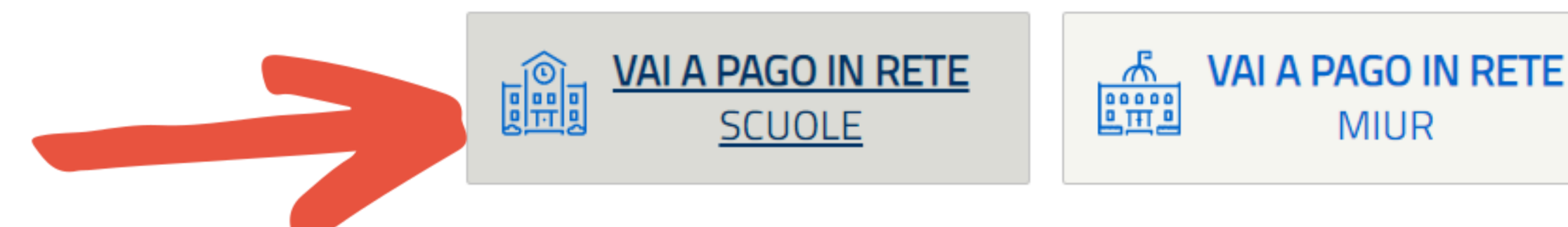

### STEP 4: CLICCA SU "VISUALIZZA PAGAMENTI"

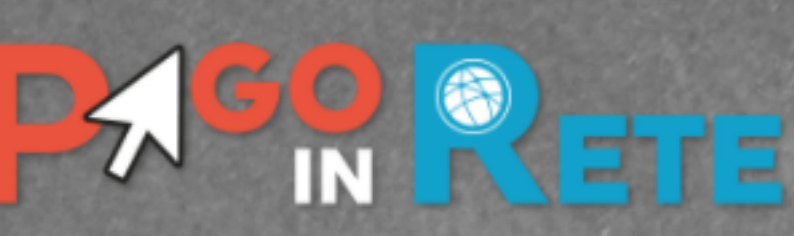

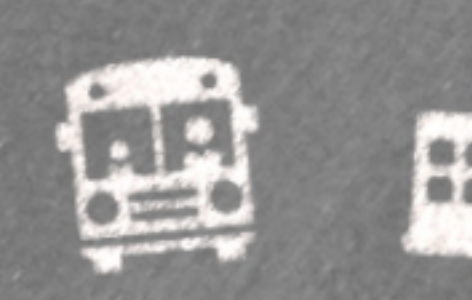

**Home** 

Versamenti volontari

Visualizza pagamenti

**Gestione consensi** 

### Home

Il sistema Pago In Rete consente la visualizzazione en per amento degli avvisi telematici, relativi a tasse e contributi scolastici, emessi dalle segreterie scolastiche per alunni frequentanti. Con Pago In Rete è possibile anche eseguire versamenti volontari a favore degli istituti scola ci.

Potrai visualizzare gli avvisi telematici di pagamento emessi dagi tituti di frequenza per gli alunni associati dalle scuole al tuo profilo. In caso di mancata visualizzazione degli avvisi contatta l'istituto scolastico di frequenza dell'alunno, per comunicare le eventuali informazioni mancanti per l'associazione. Per ogni alunno associato al tuo profilo riceverai dal sistema sulla tua casella di posta elettronica personale sia le notifiche degli avvisi telematici di pagamento emessi dalla scuola di frequenza dell'alunno che le notifiche dei pagamenti che sono stati eseguiti con Pago In Rete. Potrai inoltre scaricare direttamente dall'applicazione l'attestazione di pagamento valida per eventuali detrazioni fiscali.

Per maggiori dettagli è possibile consultare il Manuale Utente e visionare le FAQ.

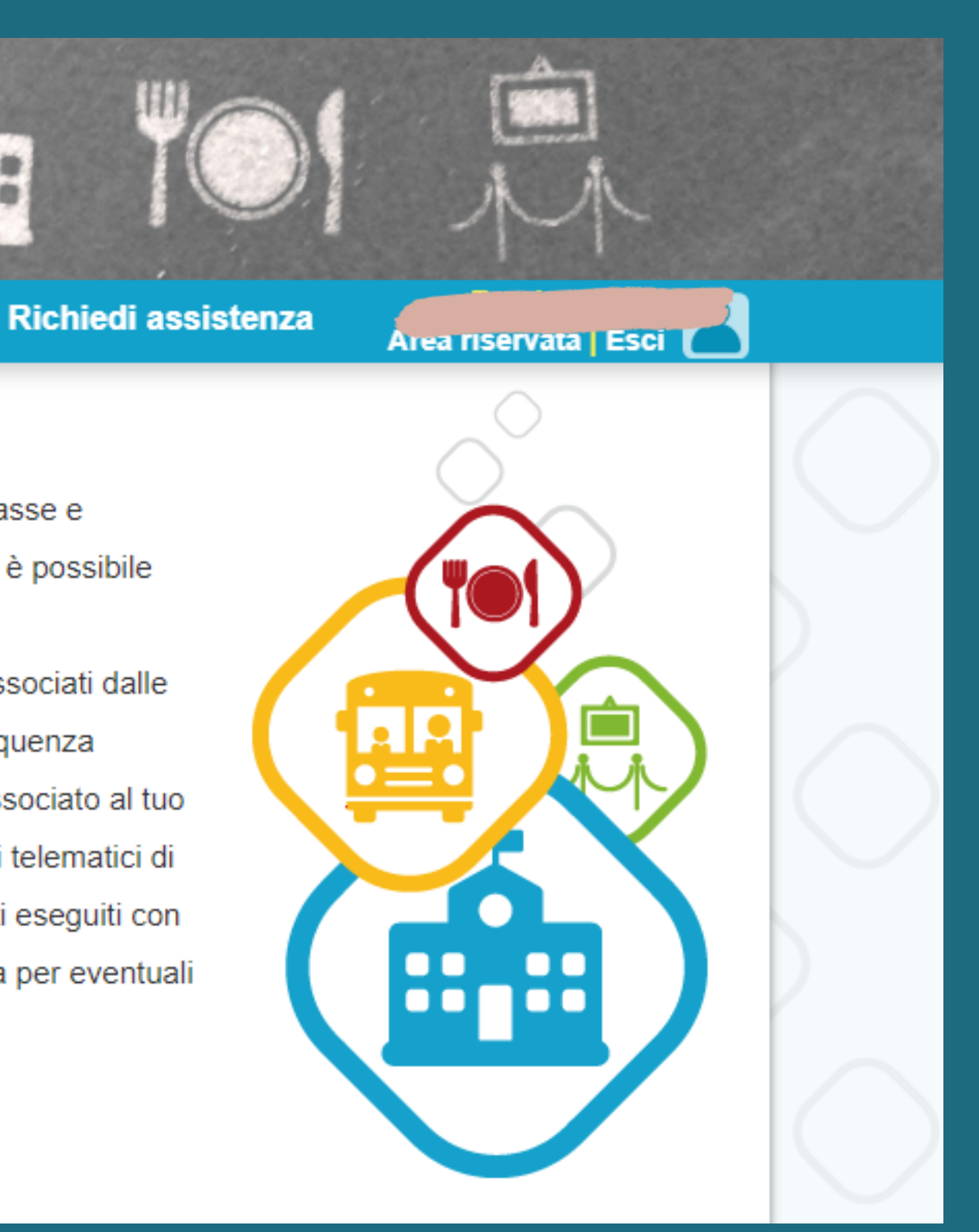

# **STEP 5: IN AUTOMATICO VISUALIZZERETE** L'EVENTO DI PAGAMENTO

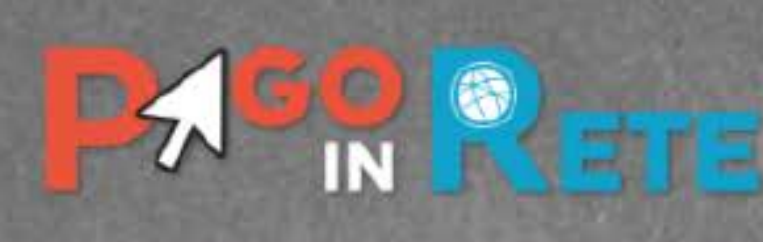

**Home** 

Versamenti volontari

Visualizza pagamenti

**Gestione consensi** 

### Visualizza pagamenti

In questa sezione puoi ricercare gli avvisi di pagamento notificati dalle scuole, intestati agli alunni associati al tuo profilo, eseguire un pagamento on-line o scaricare il documento per pagare sul territorio, visualizzare lo stato dei pagamenti eseguiti (sia versamenti volontari o che pagamenti per avvisi ricevuti) e scaricare le attestazioni di pagamento.

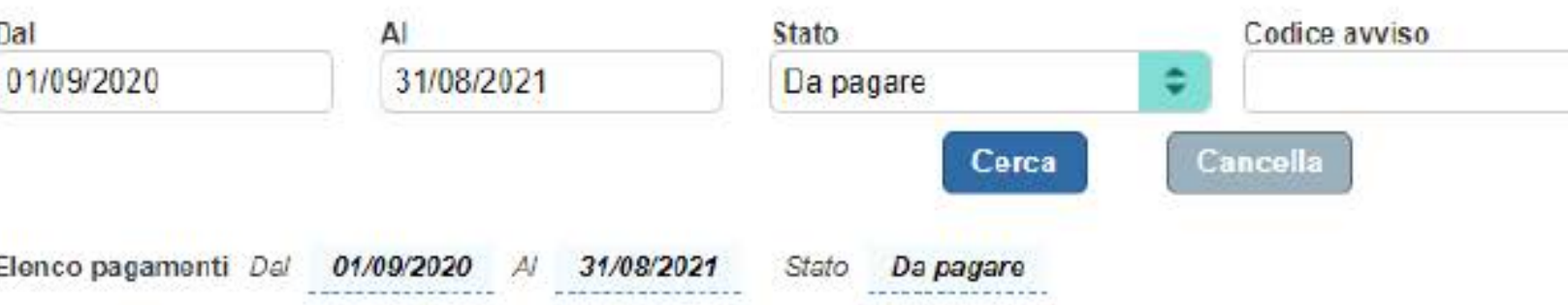

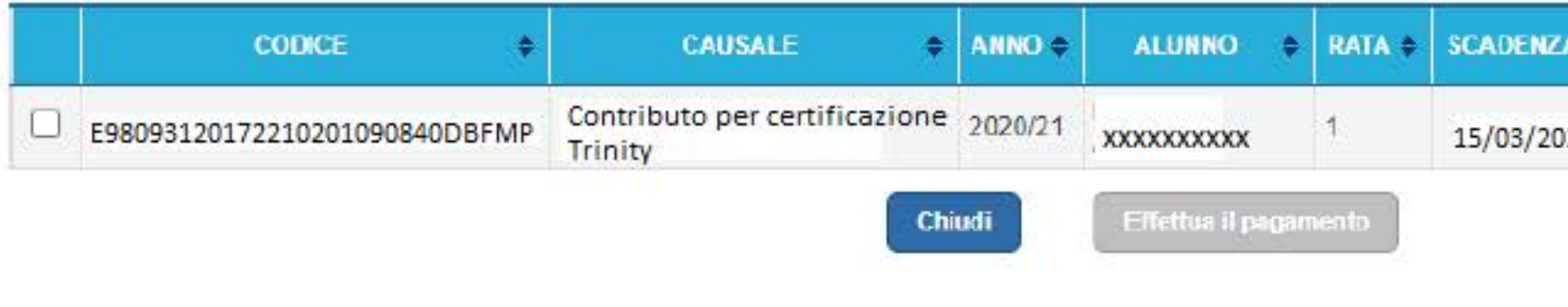

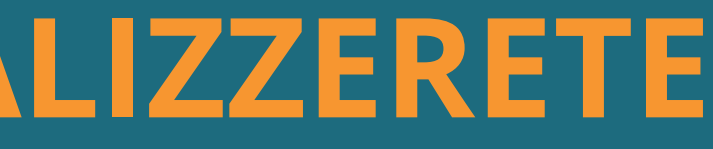

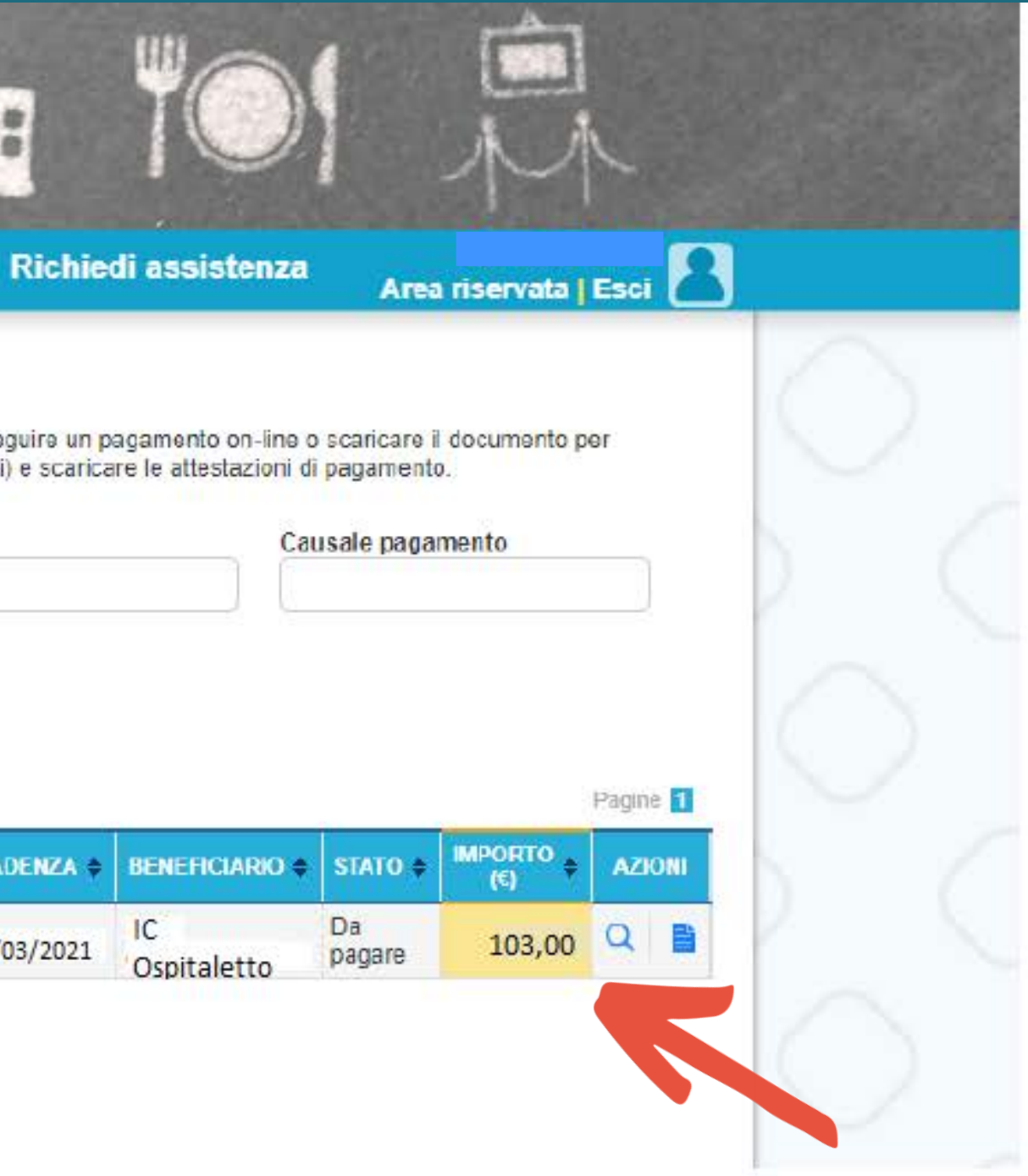

### STEP 6: CLICCA SUL QUADRATINO E SUCCESSIVAMENTE SUL CAMPO "EFFETTUA IL PAGAMENTO

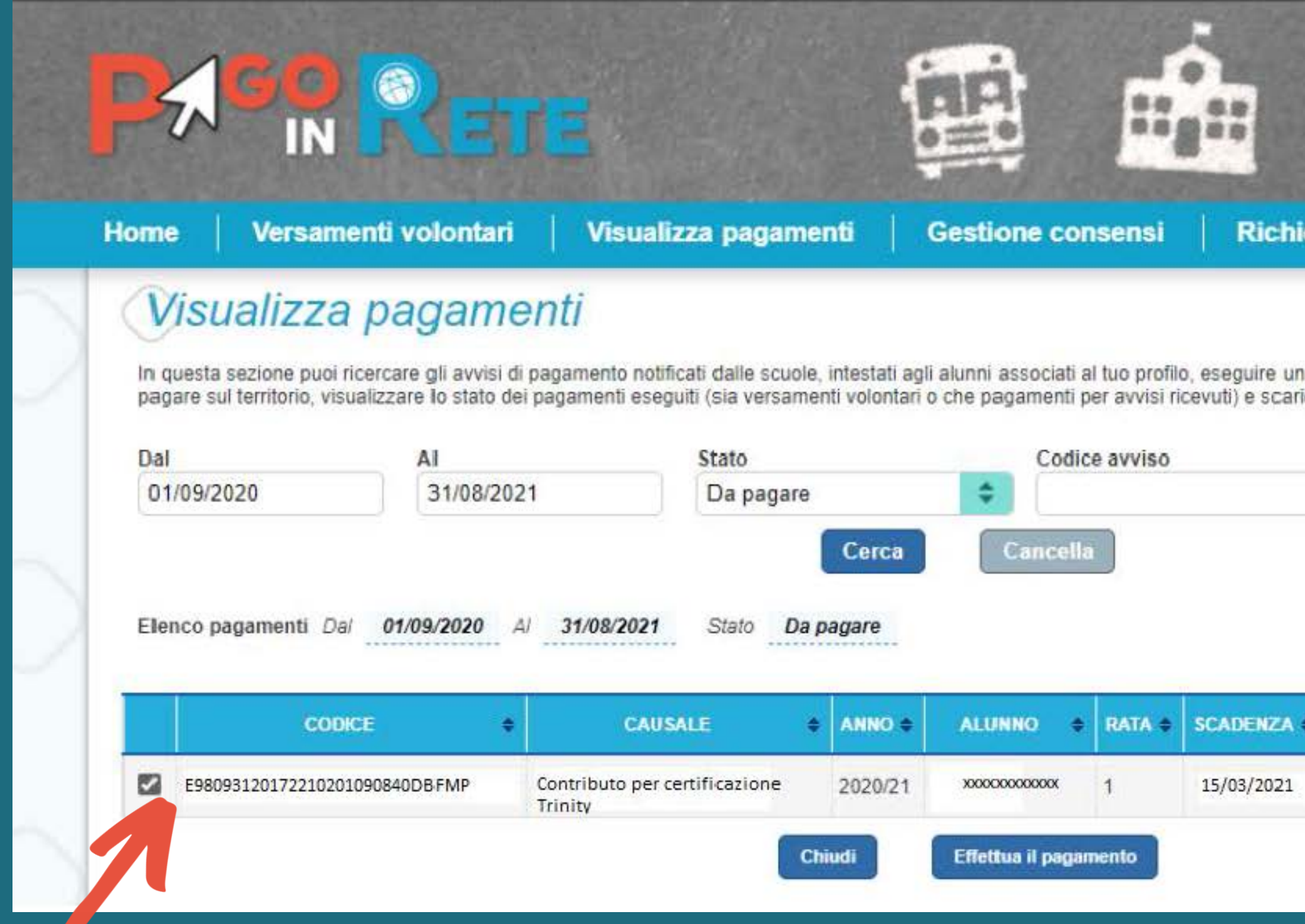

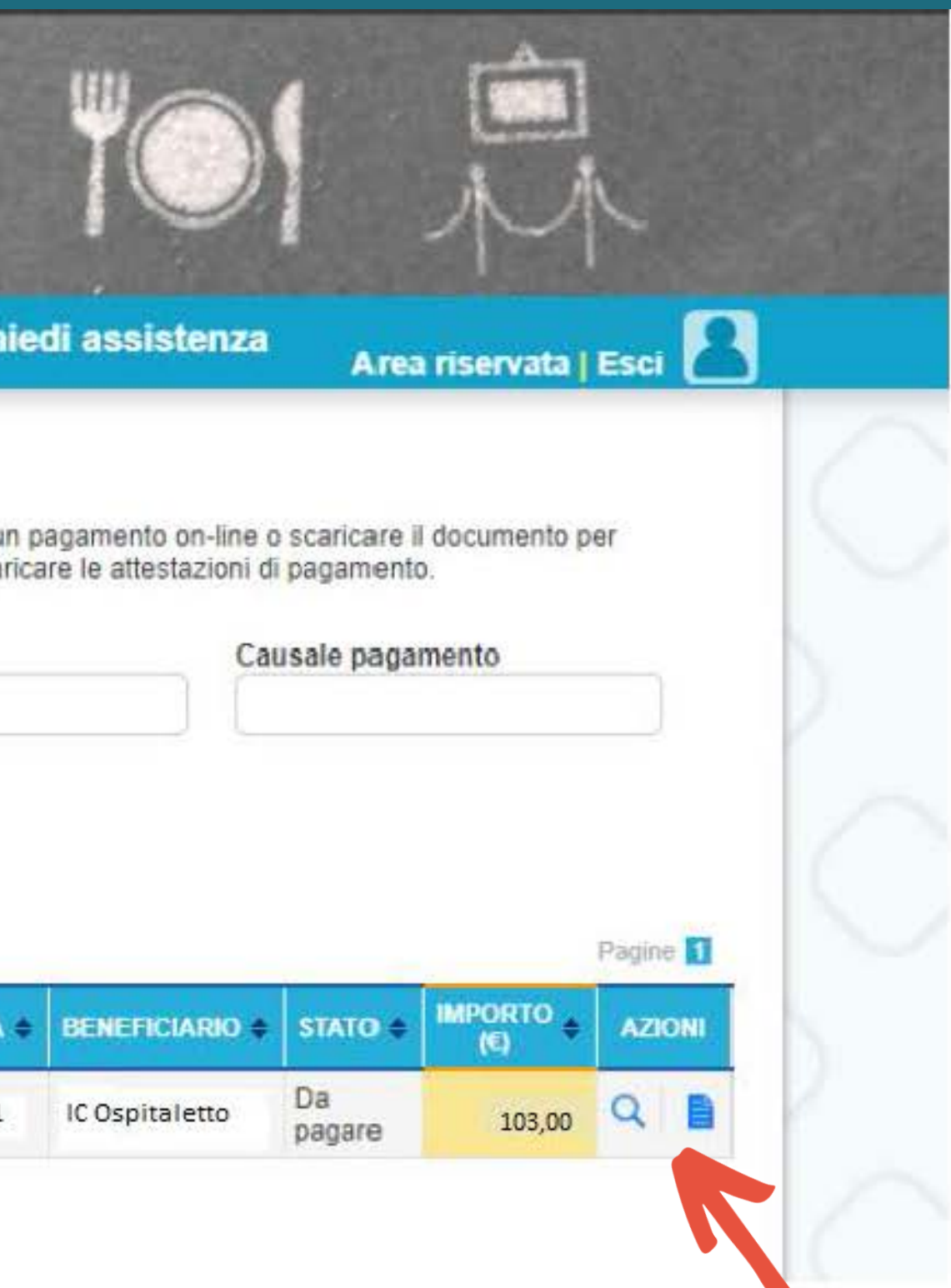

### STEP 7: VI SONO 2 OPZIONI PER EFFETTUARE IL PAGAMENTO

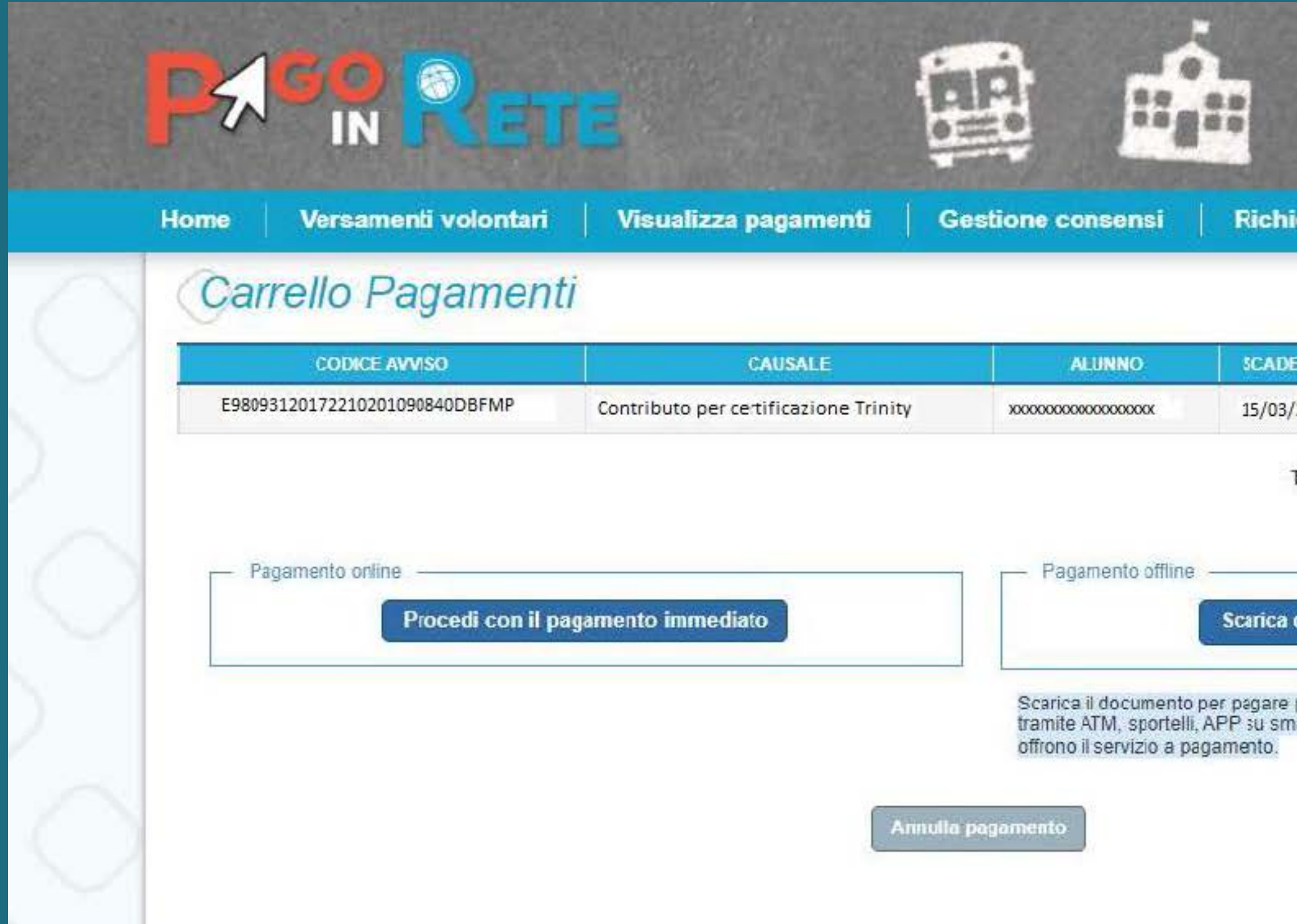

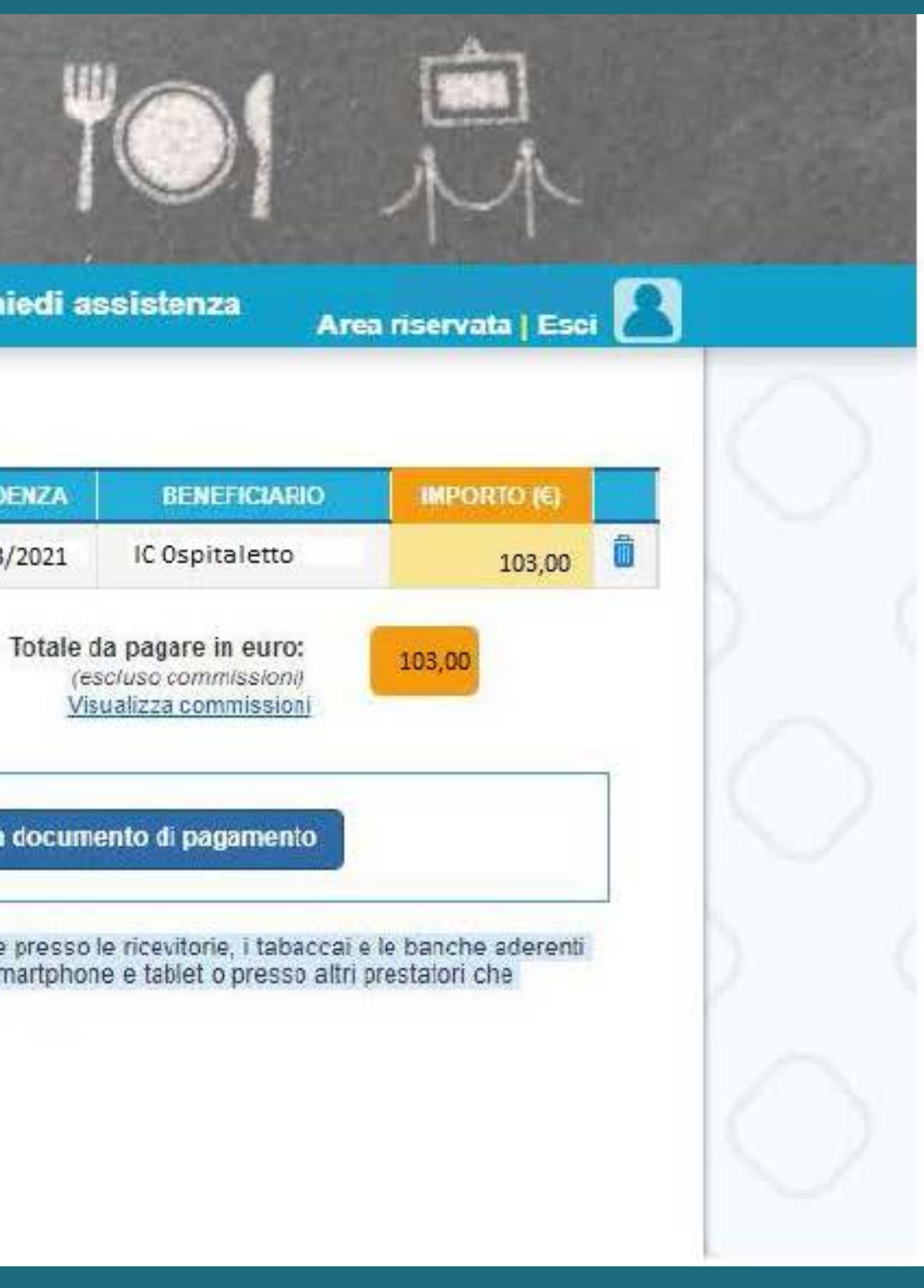

# OPZIONE 1 DI PAGAMENTO

# PAGAMENTO IMMEDIATO ONLINE

### 1) CLICCA SU "PROCEDI CON IL PAGAMENTO **IMMEDIATO"**

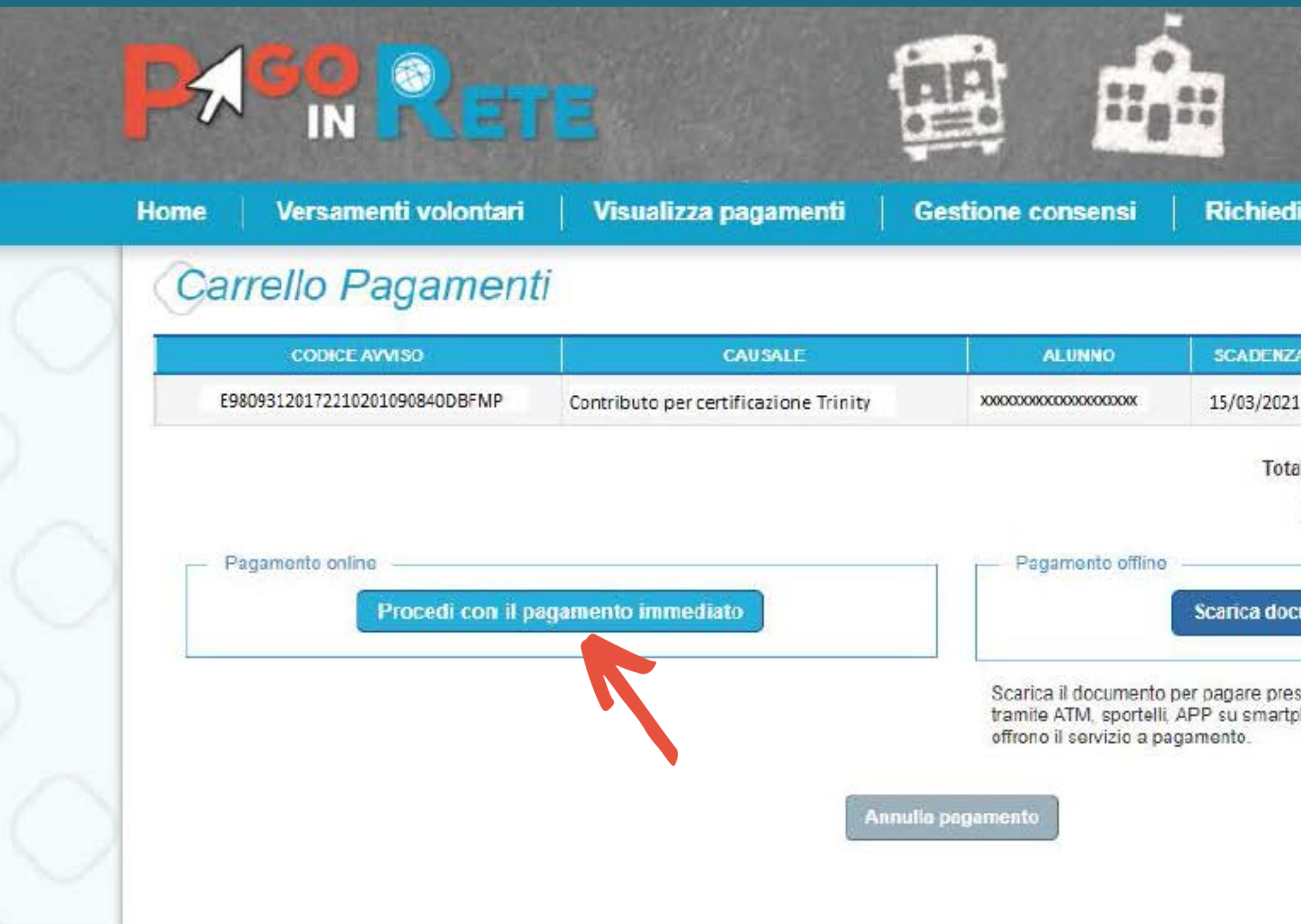

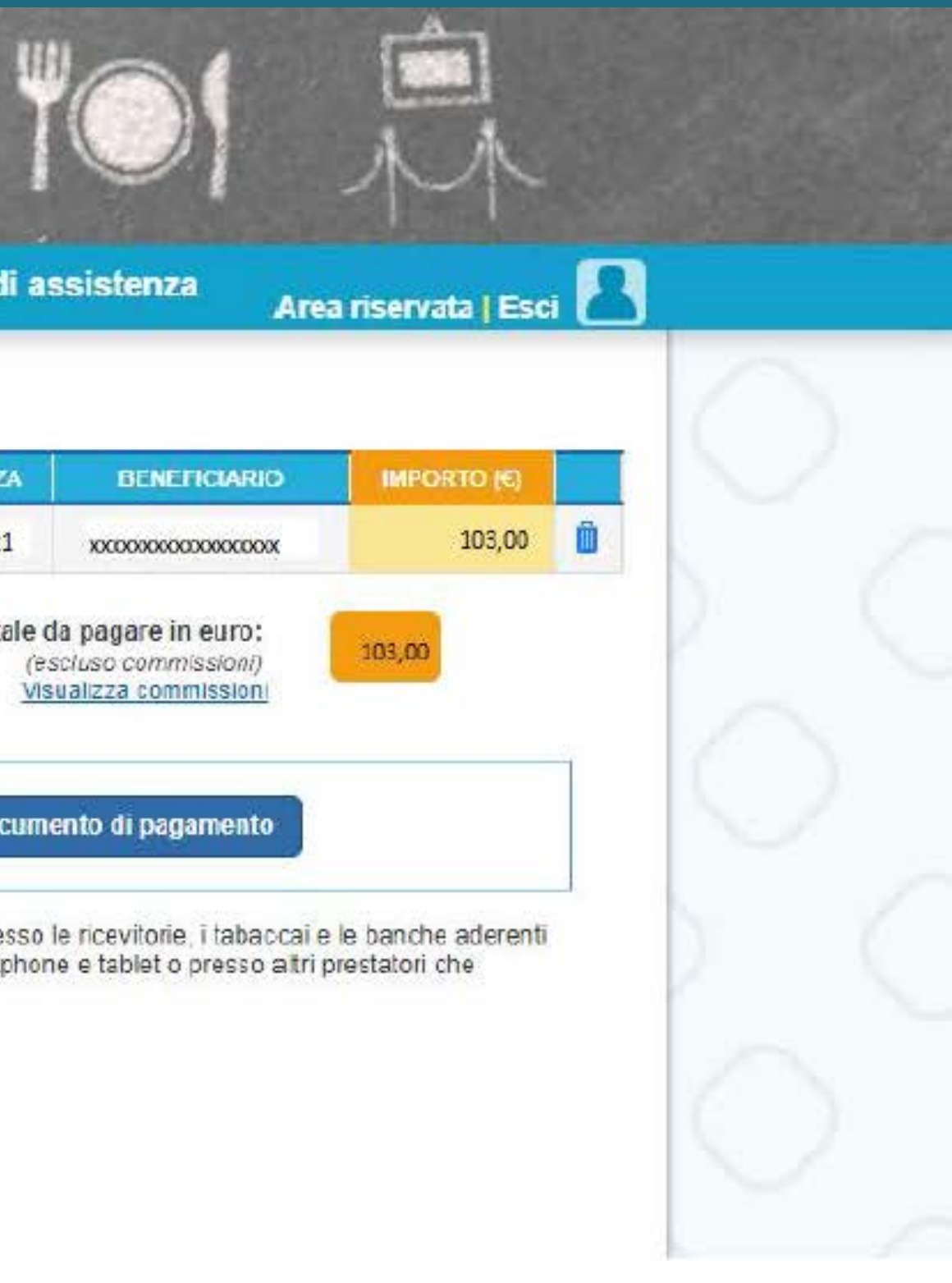

# 2) SI APRIRA' LA PAGINA DEL PAGO PA: ENTRA CON SPID O INSERIRE INDIRIZZO E-MAIL

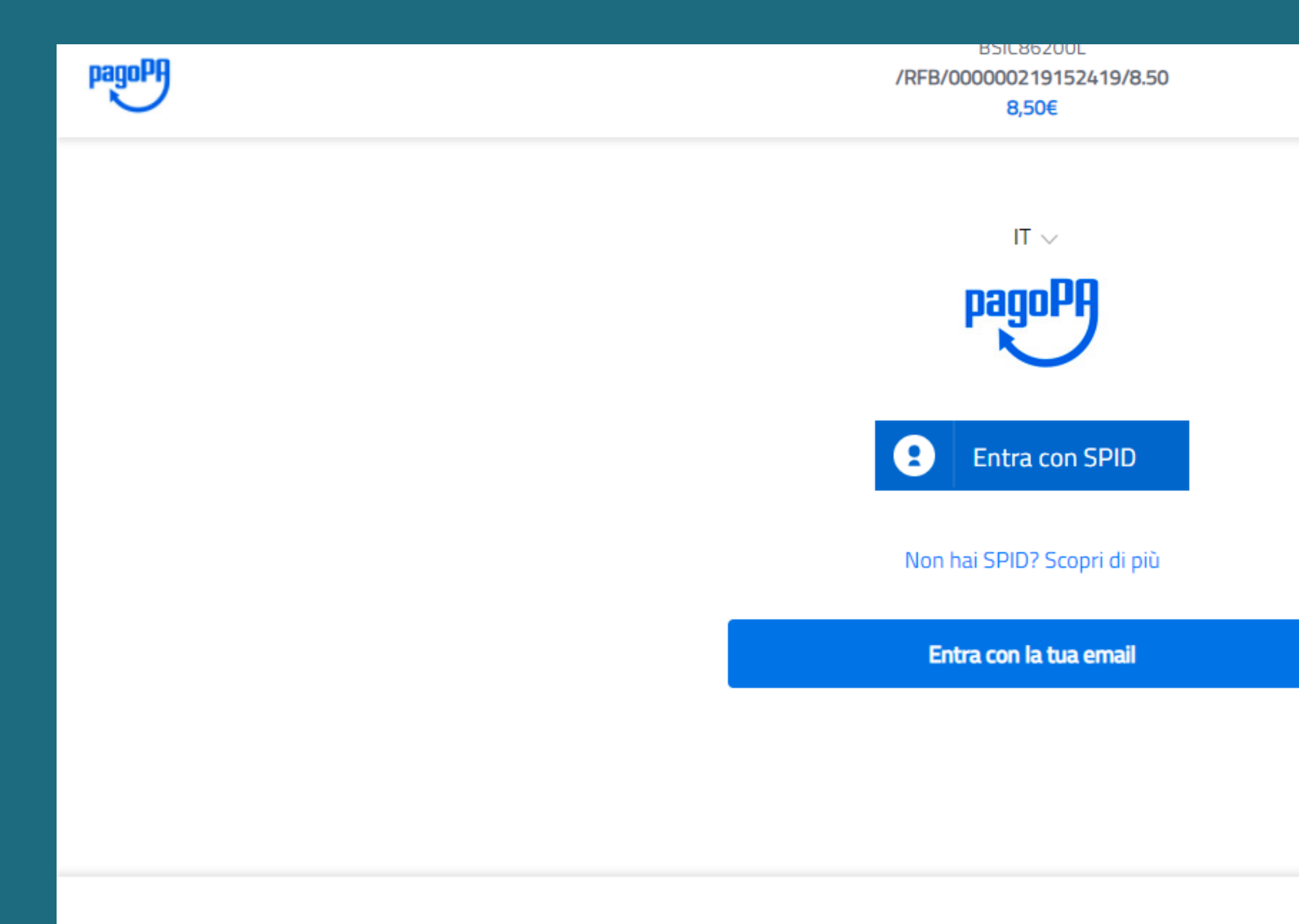

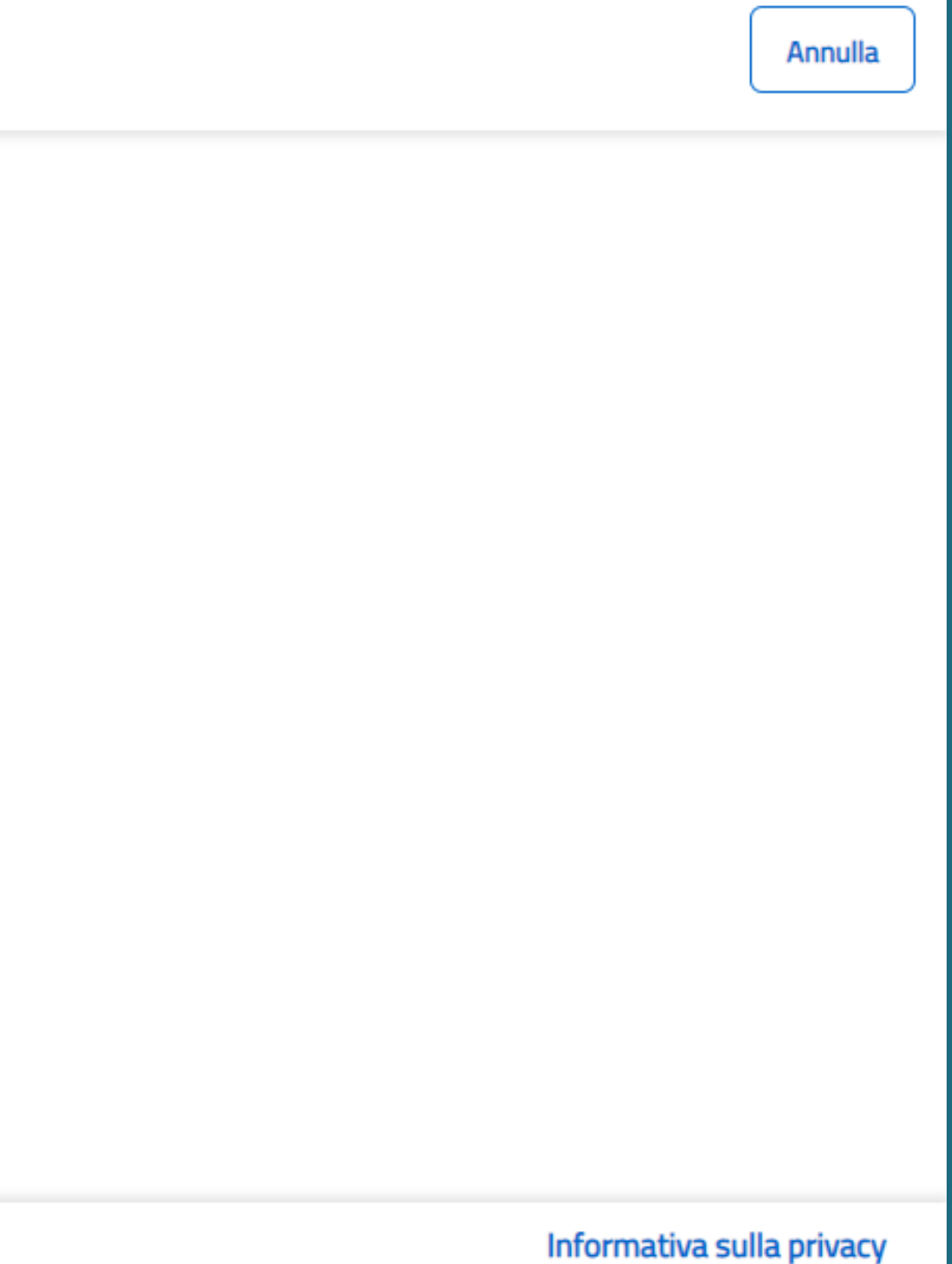

### 3) SCEGLI ALTERNATIVA DI PAGAMENTO IN BASE ALLA CARTA IN POSSESSO (MASTERCARD, VISA, POSTEPAY)

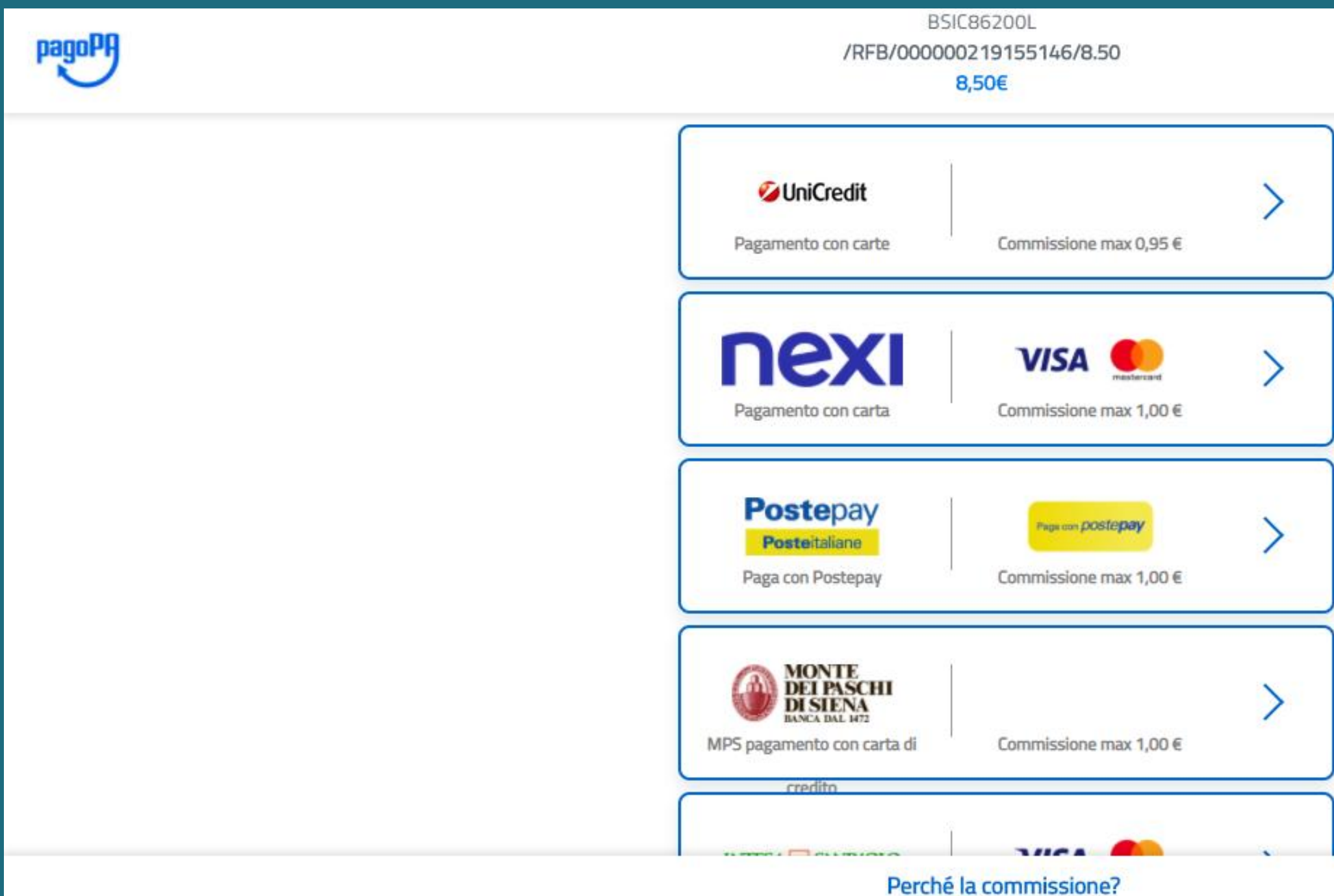

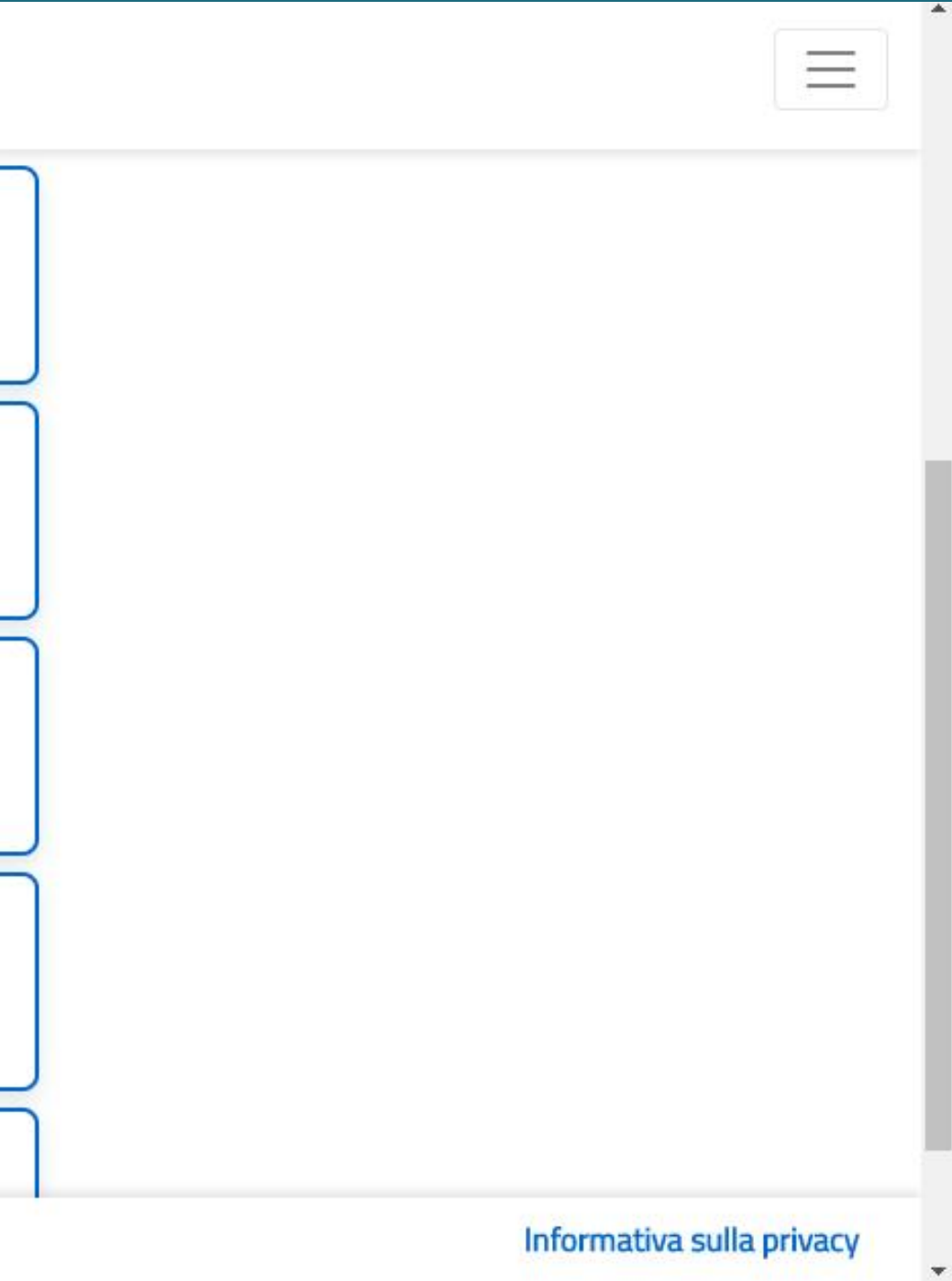

### 4) SELEZIONATA ALTERNATIVA DI PAGAMENTO COMPARIRA' **BREVE RIEPILOGO DEL PAGAMENTO - CLICCARE IN BASSO SUL TASTO SU "CONTINUA"**

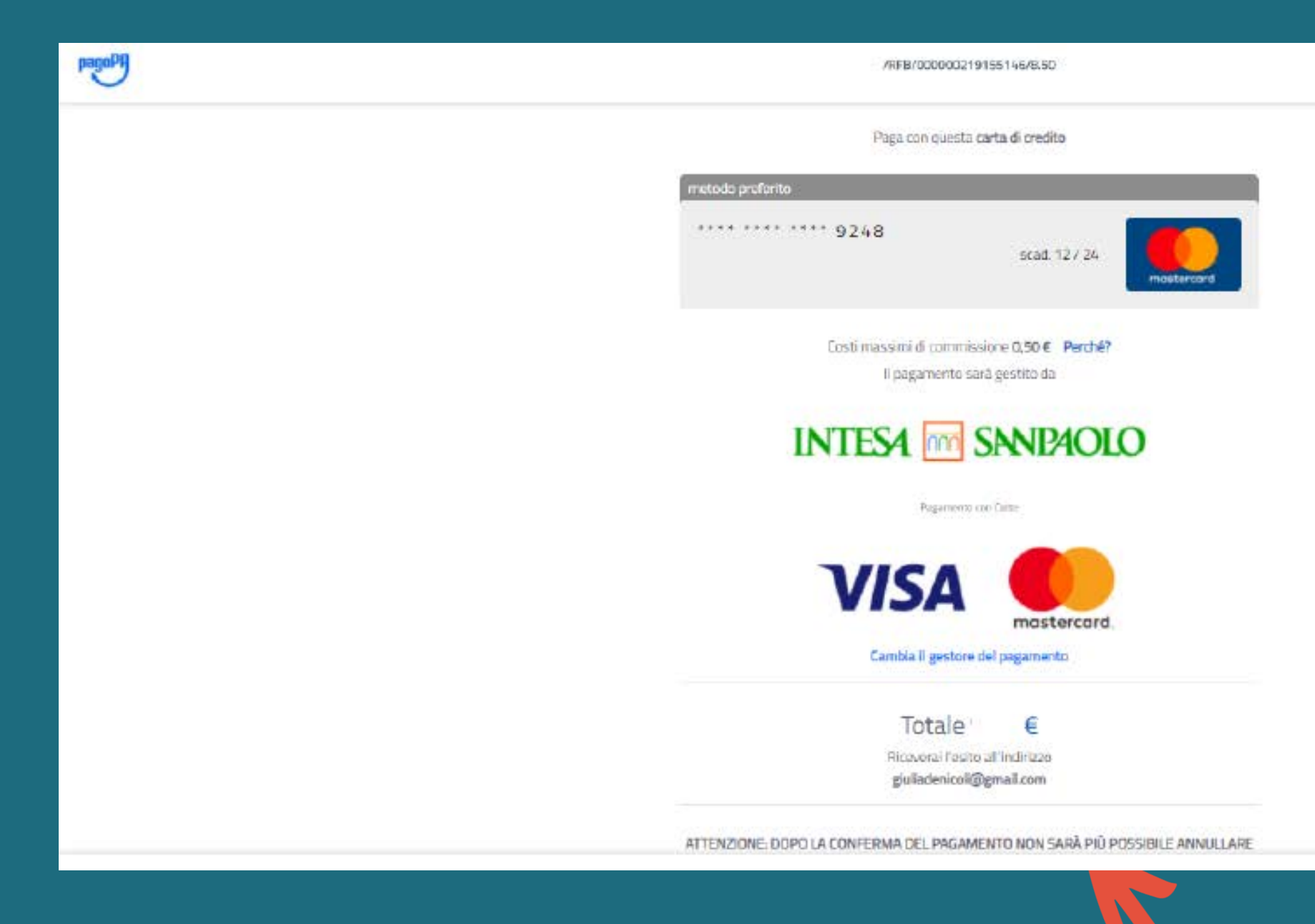

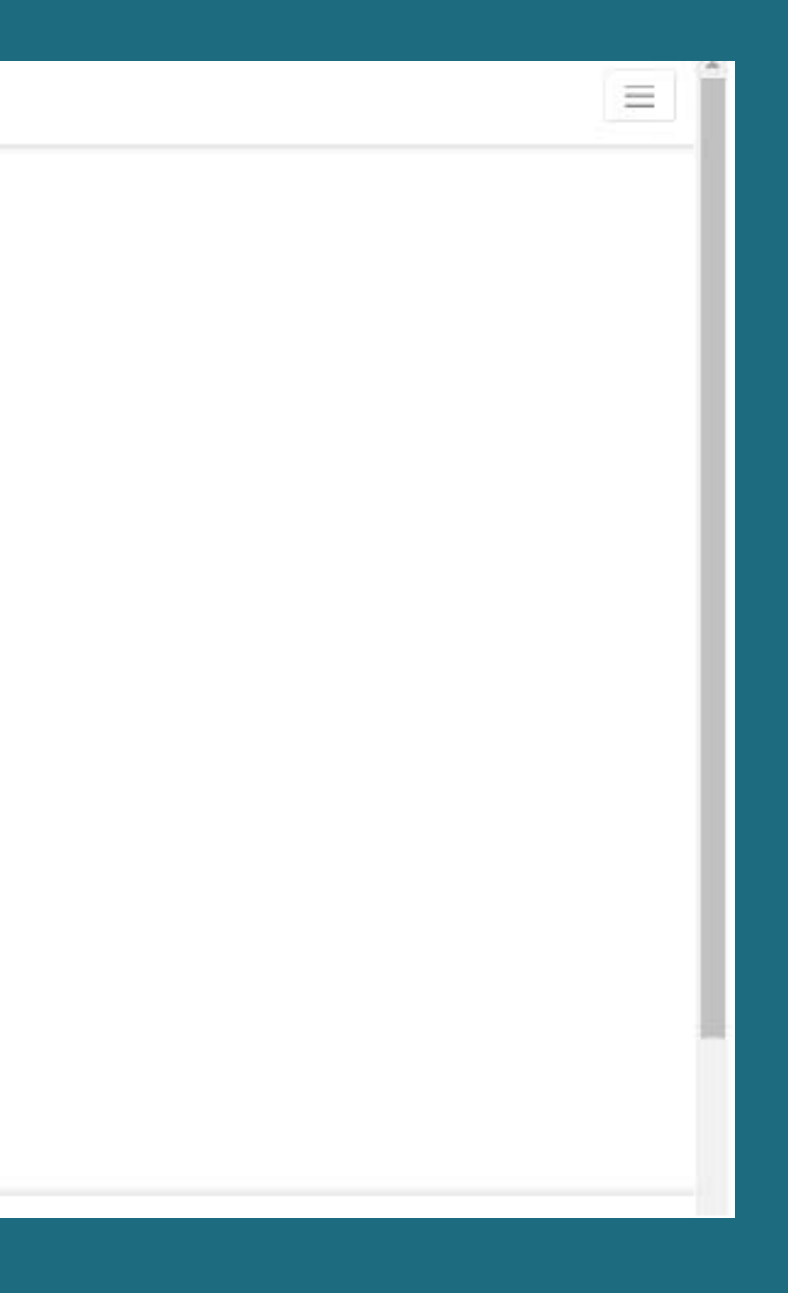

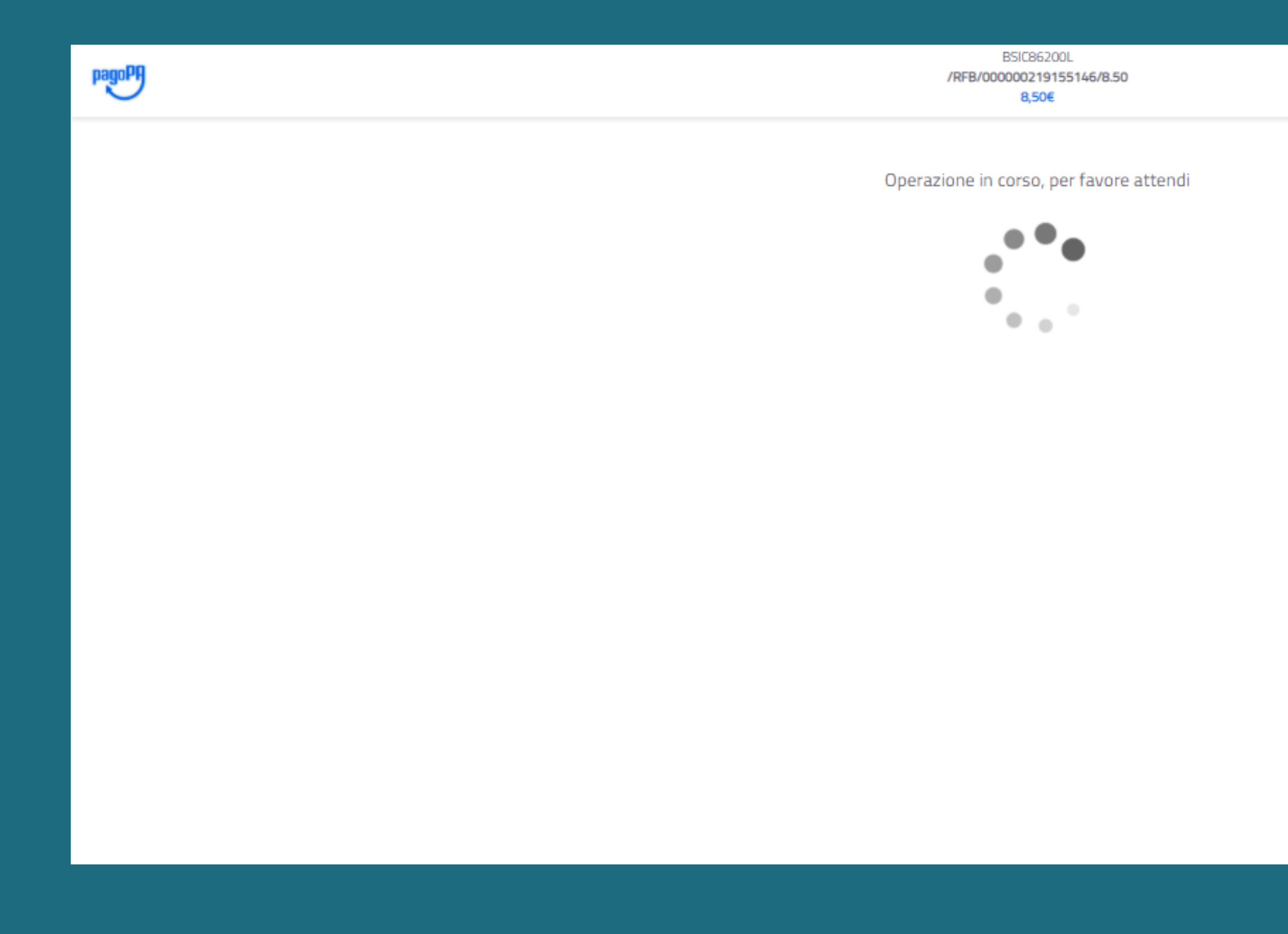

### 4) RICEVERETE CONFERMA DI PAGAMENTO SULL'INDIRIZZO **E-MAIL COMUNICATO O ASSOCIATO A SPID**

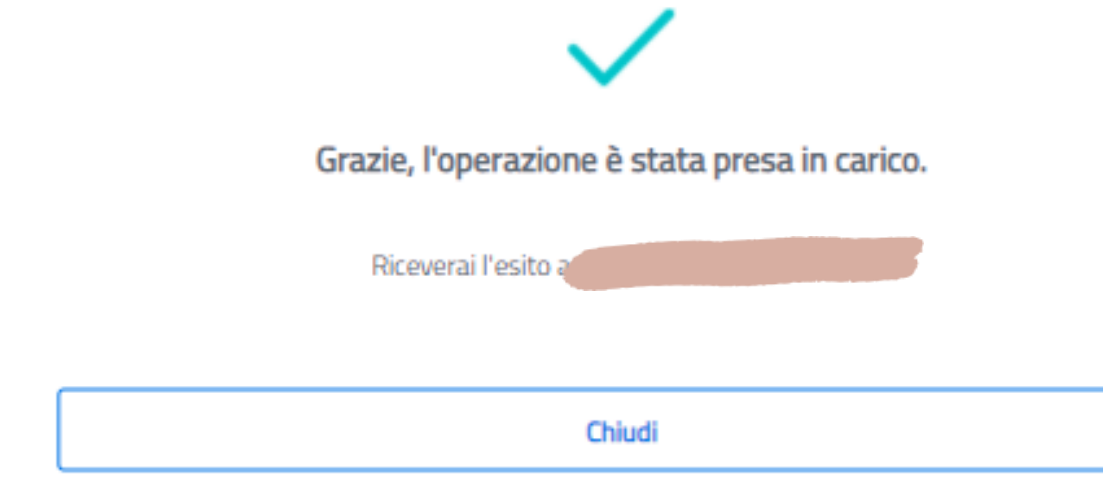

Informativa sulla privad

### 5) SE L'OPERAZIONE E' ANDATA A BUON FINE L'EVENTO DI PAGAMENTO RISULTERA' "PAGATO" - clicca su Stato e seleziona "Pagato"

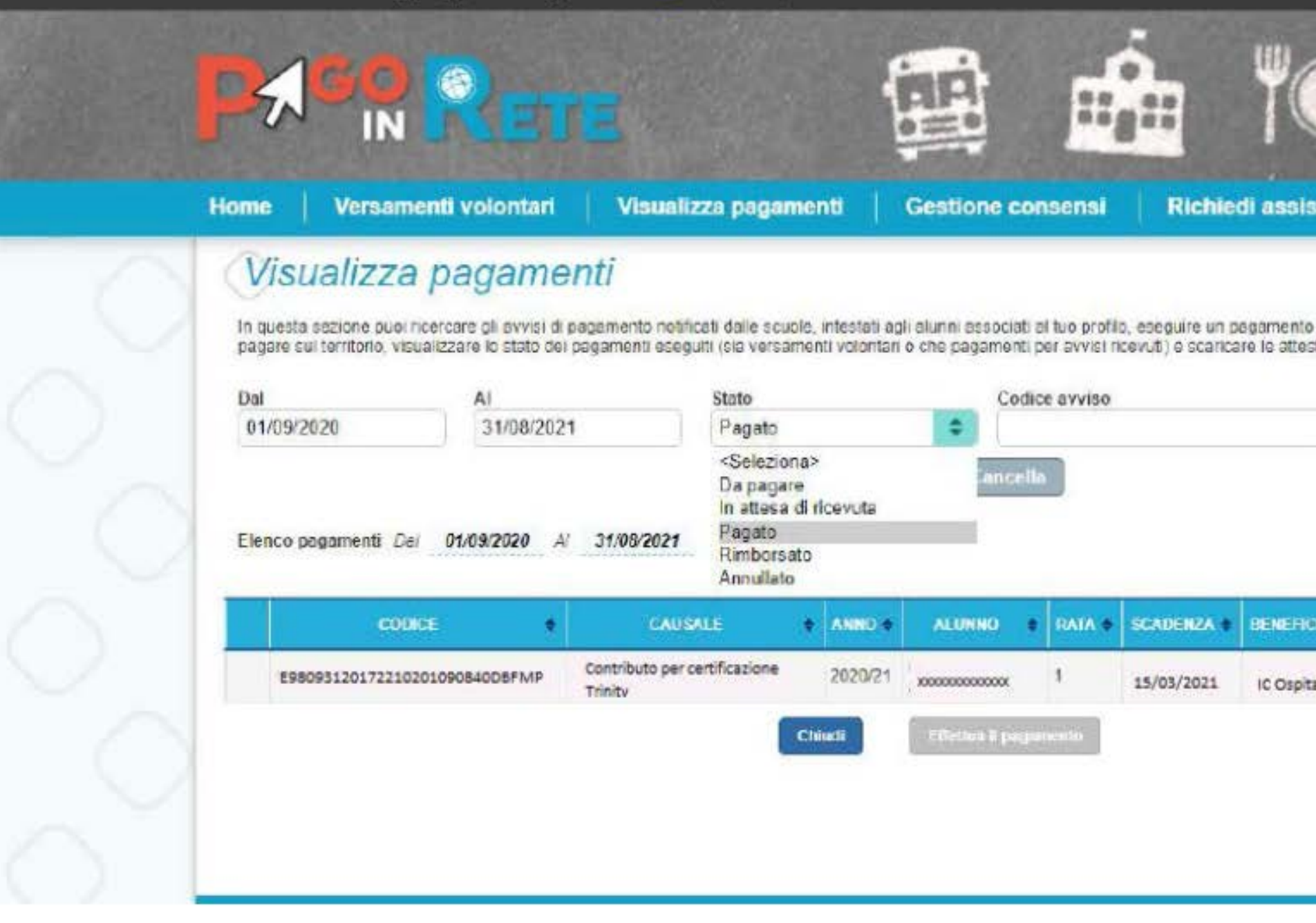

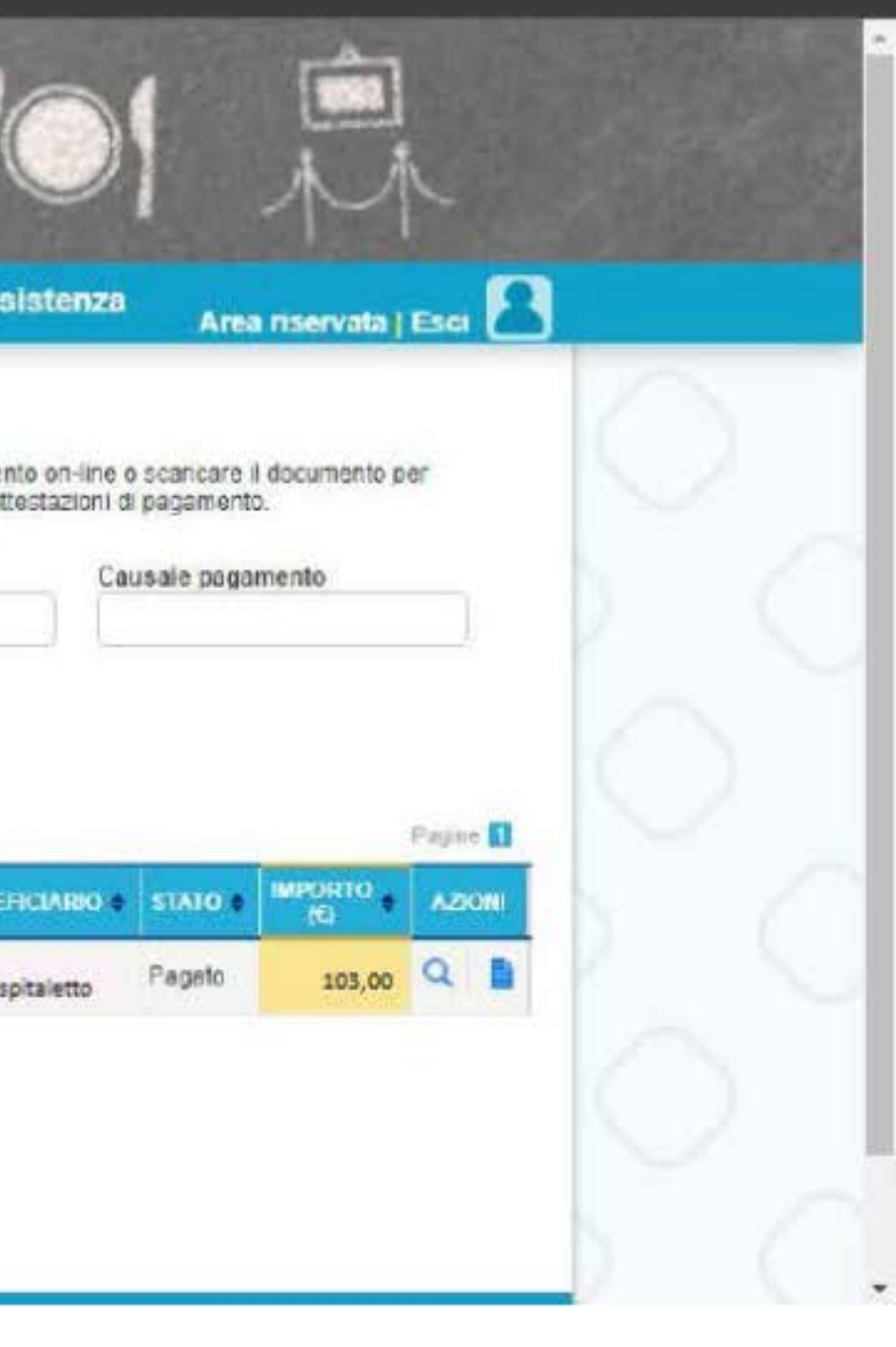

## **ATTENZIONE!** SE IL PAGAMENTO NON DOVESSE ANDARE A BUON FINE L'EVENTO DI PAGAMENTO NON SARA' VISUALIZZABILE **PER 15 MINUTI**

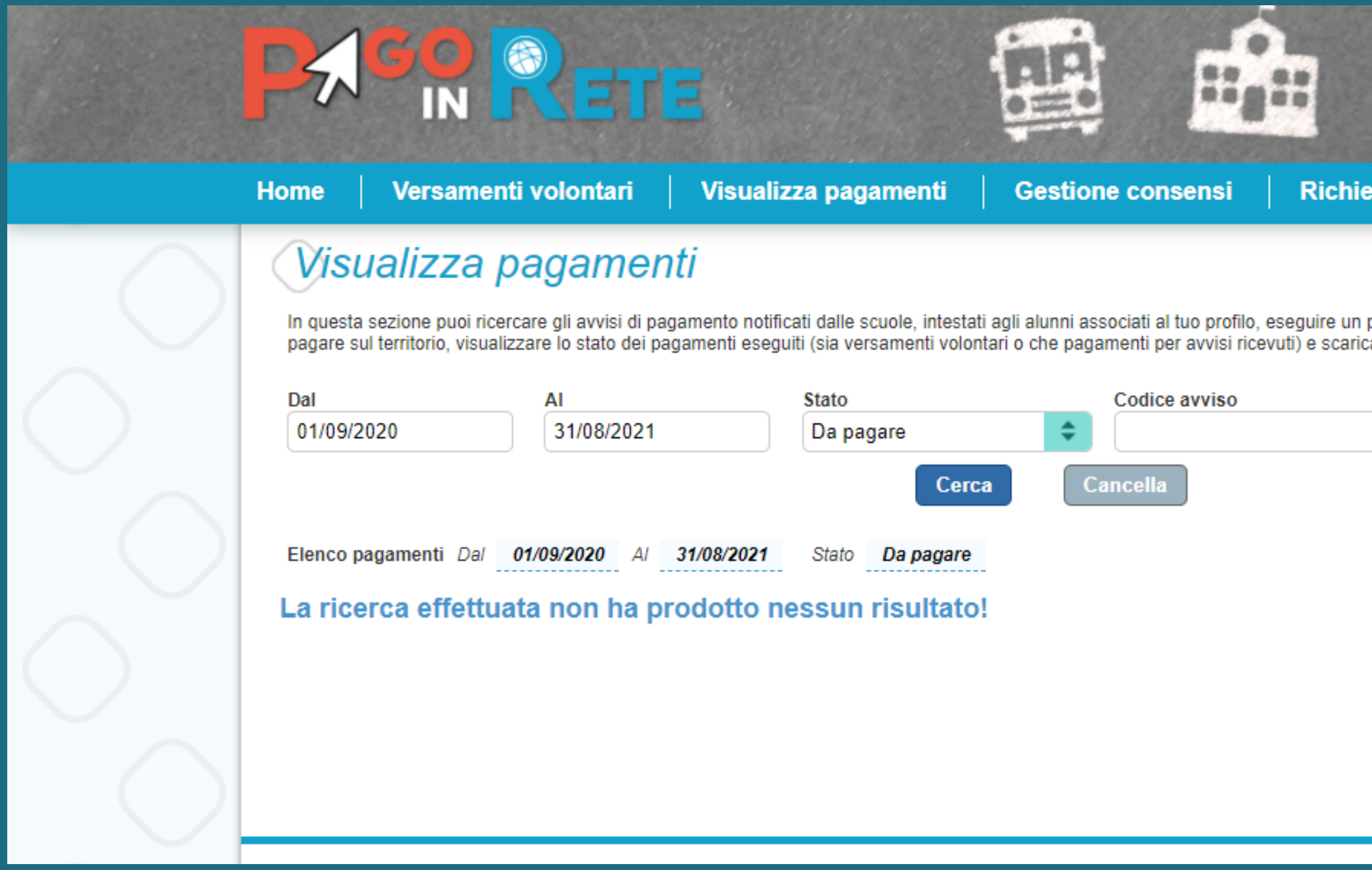

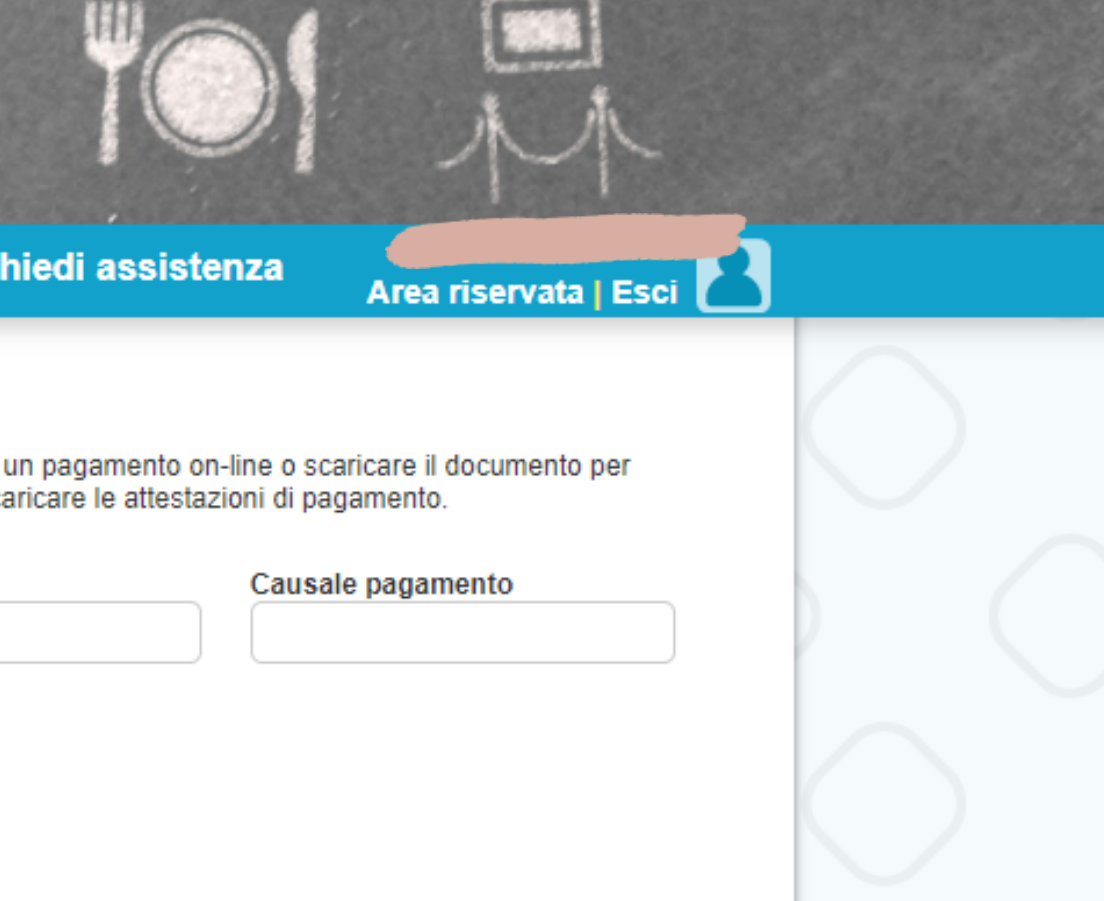

# OPZIONE 2 DI PAGAMENTO

Scarica il bollettino per pagare presso le ricevitorie, i tabaccai e le banche aderenti tramite ATM, sportelli, APP su smartpho**n**e e tablet o presso altri prestatori che offrono il servizio a pagamento.

### CLICCA SU SCARICA DOCUMENTO DI PAGAMENTO

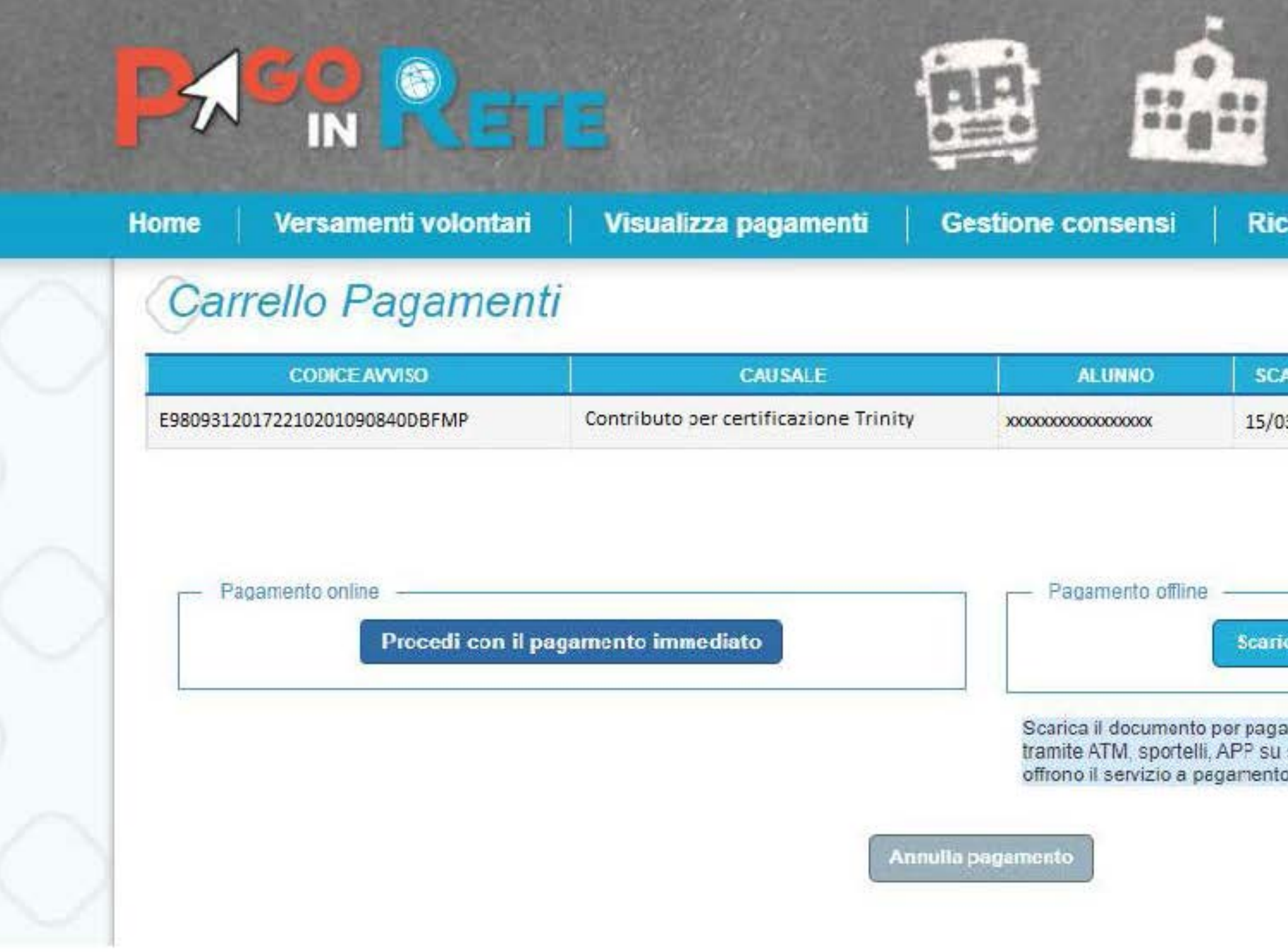

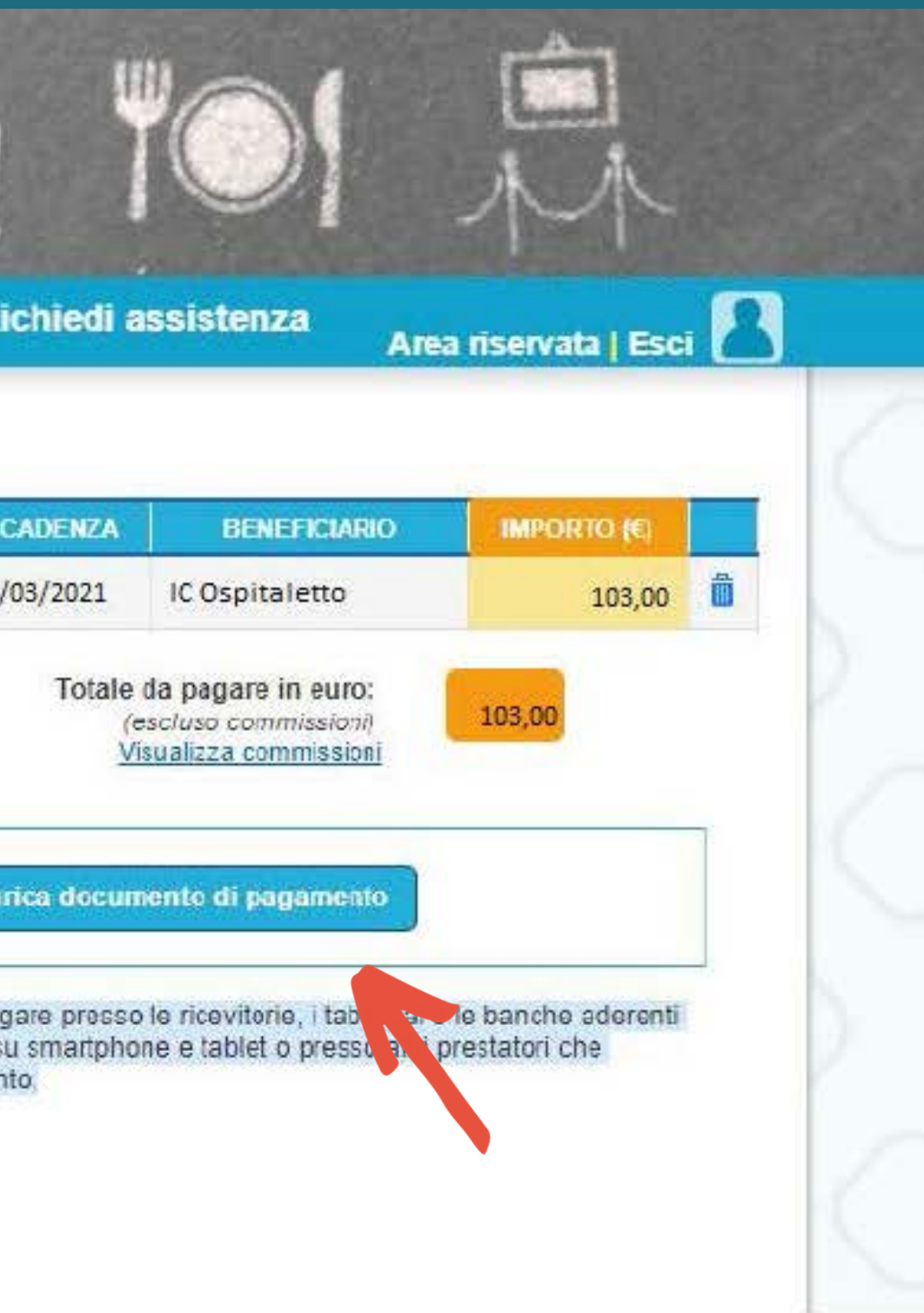

## IN AUTOMATICO IL SISTEMA EFFETTUERA' IL DOWNLOAD DEL BOLLETTINO IN FORMATO PDF

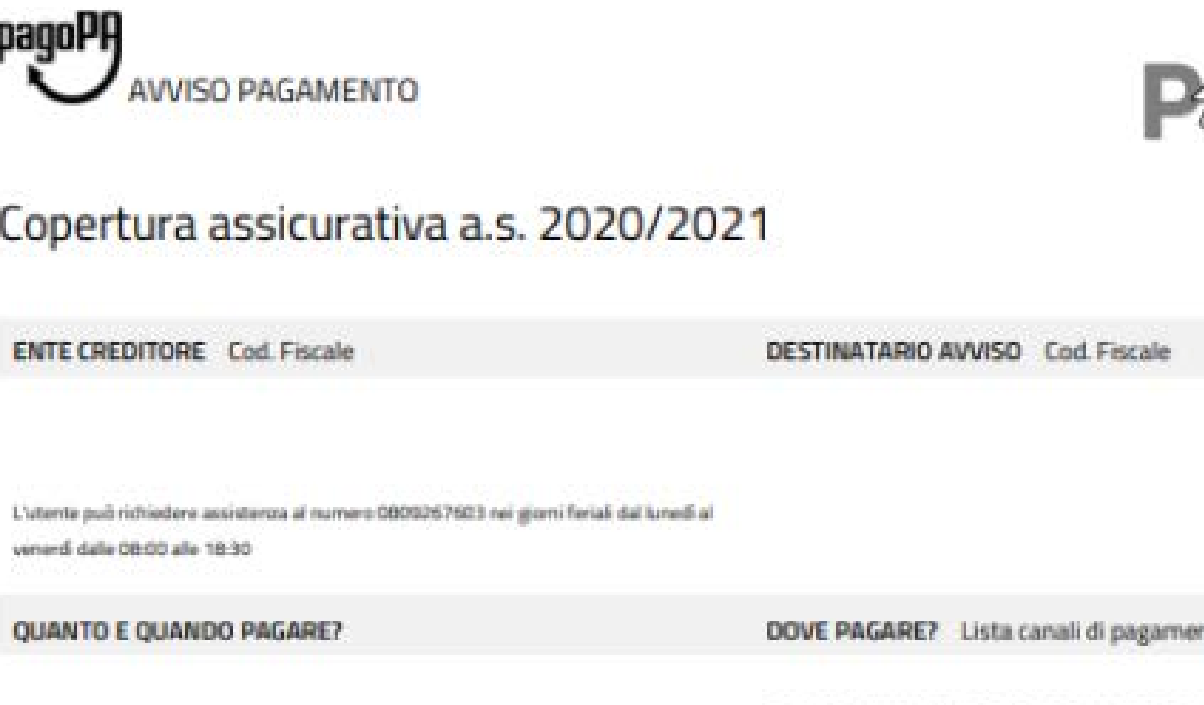

### 103,00 Euro entro il 15/03/2021

### Puoi pagare con una unica rata

L'importo è aggiornato automaticamente dal sistema e potrebbe subire variazioni per eventuali signavi, note di credito, indennità di mora, sanzioni o interessi, ecc. Un operatore, il sito o l'app che userai ti potrebbero quindi chiedere una cifra diversa da quella qui indicata.

### st. wag.squeeuw.www.it

### PAGA SUL SITO O CON LE APP

Collegandoti al sito del MIUR oppure collegandoti al sito della tua Banca o degli altri canali di pagamento. Potrai pagare con carte, conto comenta CBILL

### **PAGA SUL TERRITORIO**

in tutti gli Uffici Postali, in Banca, in Ricevitoria, dal Tabaccaio, al Bancomat, al Supermentato. Potrai pagare in contanti, con carte o conto converte.

Utilizza la porzione di avviso relativa al canale di pagamento che preferisci.

### **BANCHE E ALTRI CANALI**

Qui accanto trovi il codice QR e il codice interbanciario CBILL per pagare attraverso il circuito bancario e gli altri canali di pagamento abilitati.

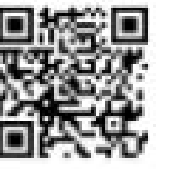

Destinatario Ente Ereditore Oppetto del pagamento Copertura assicurativa a.s. 2020/2021

Euro:

Cod. Fiscale Ente Creditions

Codice CBILL Codice Auvise

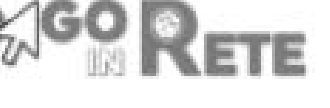

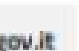

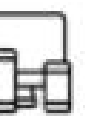

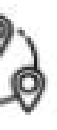

RATA UNICA entro il 31/10/2020

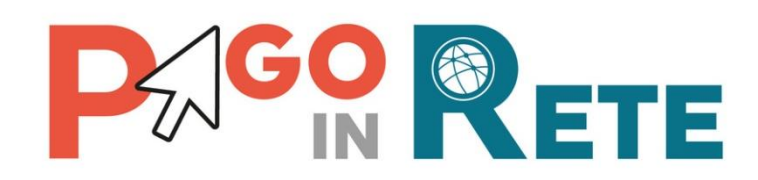

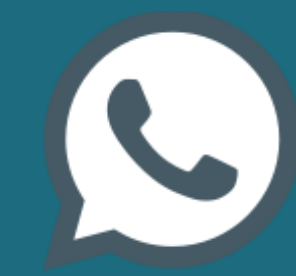

Per richiedere assistenza contattare il numero di telefono 080/9267603 Il servizio sarà attivo nei giorni feriali dal lunedì al venerdì dalle ore 08:00 alle ore 18:30 In caso di necessità contattare la Segreteria della Scuola